#### **Oracle® Payment Interface**

Oracle Hospitality RES 3700 MICROS Gateway Device Handler Installation Guide Release 6.1.1 **E85867-01**

April 2017

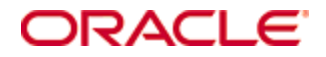

Copyright © 2016, 2017, Oracle and/or its affiliates. All rights reserved.

This software and related documentation are provided under a license agreement containing restrictions on use and disclosure and are protected by intellectual property laws. Except as expressly permitted in your license agreement or allowed by law, you may not use, copy, reproduce, translate, broadcast, modify, license, transmit, distribute, exhibit, perform, publish, or display any part, in any form, or by any means. Reverse engineering, disassembly, or decompilation of this software, unless required by law for interoperability, is prohibited.

The information contained herein is subject to change without notice and is not warranted to be error-free. If you find any errors, please report them to us in writing.

If this software or related documentation is delivered to the U.S. Government or anyone licensing it on behalf of the U.S. Government, then the following notice is applicable:

U.S. GOVERNMENT END USERS: Oracle programs, including any operating system, integrated software, any programs installed on the hardware, and/or documentation, delivered to U.S. Government end users are "commercial computer software" pursuant to the applicable Federal Acquisition Regulation and agency-specific supplemental regulations. As such, use, duplication, disclosure, modification, and adaptation of the programs, including any operating system, integrated software, any programs installed on the hardware, and/or documentation, shall be subject to license terms and license restrictions applicable to the programs. No other rights are granted to the U.S. Government.

This software or hardware is developed for general use in a variety of information management applications. It is not developed or intended for use in any inherently dangerous applications, including applications that may create a risk of personal injury. If you use this software or hardware in dangerous applications, then you shall be responsible to take all appropriate fail-safe, backup, redundancy, and other measures to ensure its safe use. Oracle Corporation and its affiliates disclaim any liability for any damages caused by use of this software or hardware in dangerous applications.

Oracle and Java are registered trademarks of Oracle and/or its affiliates. Other names may be trademarks of their respective owners.

Intel and Intel Xeon are trademarks or registered trademarks of Intel Corporation. All SPARC trademarks are used under license and are trademarks or registered trademarks of SPARC International, Inc. AMD, Opteron, the AMD logo, and the AMD Opteron logo are trademarks or registered trademarks of Advanced Micro Devices. UNIX is a registered trademark of The Open Group.

This software or hardware and documentation may provide access to or information about content, products, and services from third parties. Oracle Corporation and its affiliates are not responsible for and expressly disclaim all warranties of any kind with respect to third-party content, products, and services unless otherwise set forth in an applicable agreement between you and Oracle. Oracle Corporation and its affiliates will not be responsible for any loss, costs, or damages incurred due to your access to or use of third-party content, products, or services, except as set forth in an applicable agreement between you and Oracle.

# **Contents**

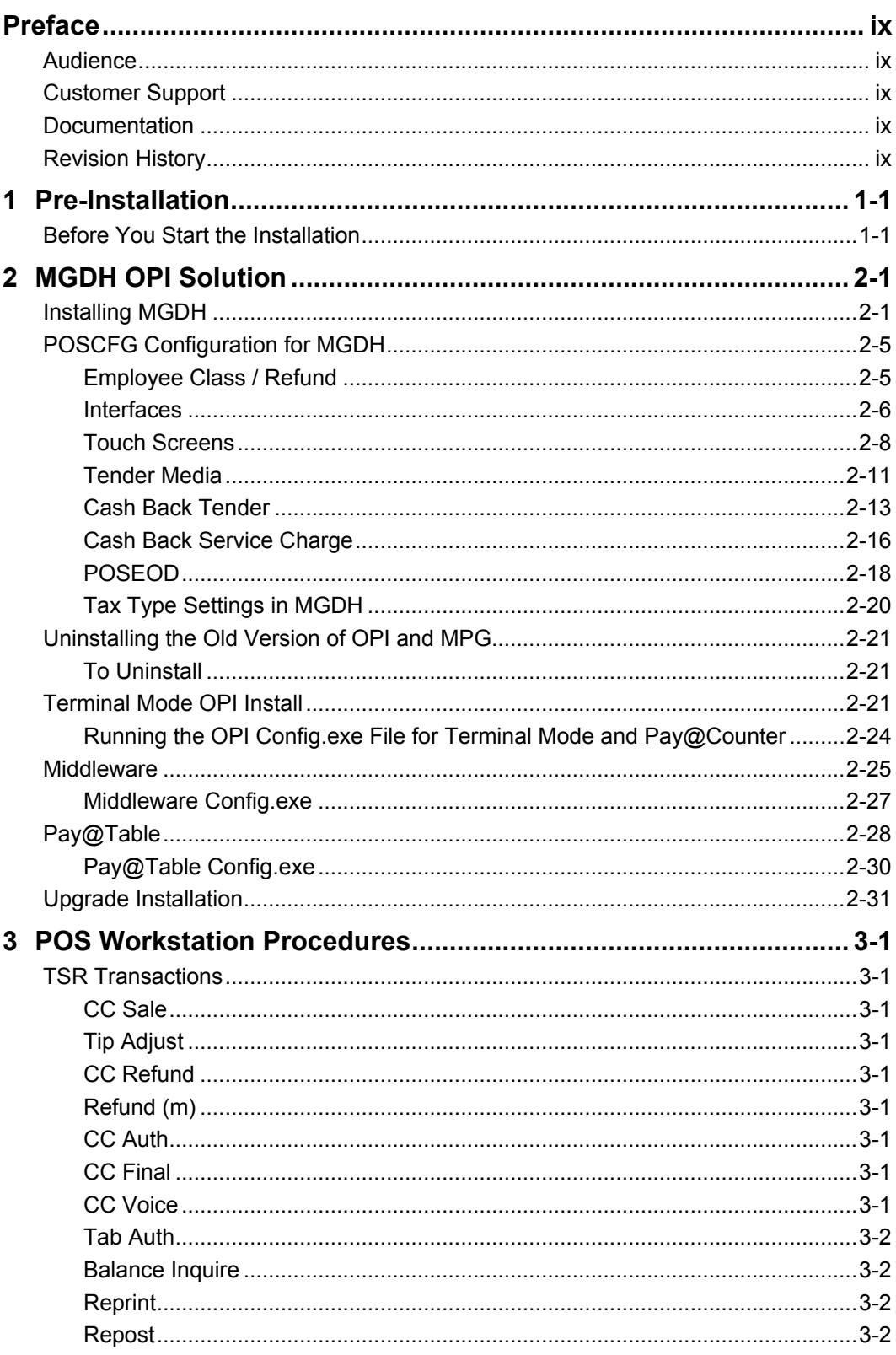

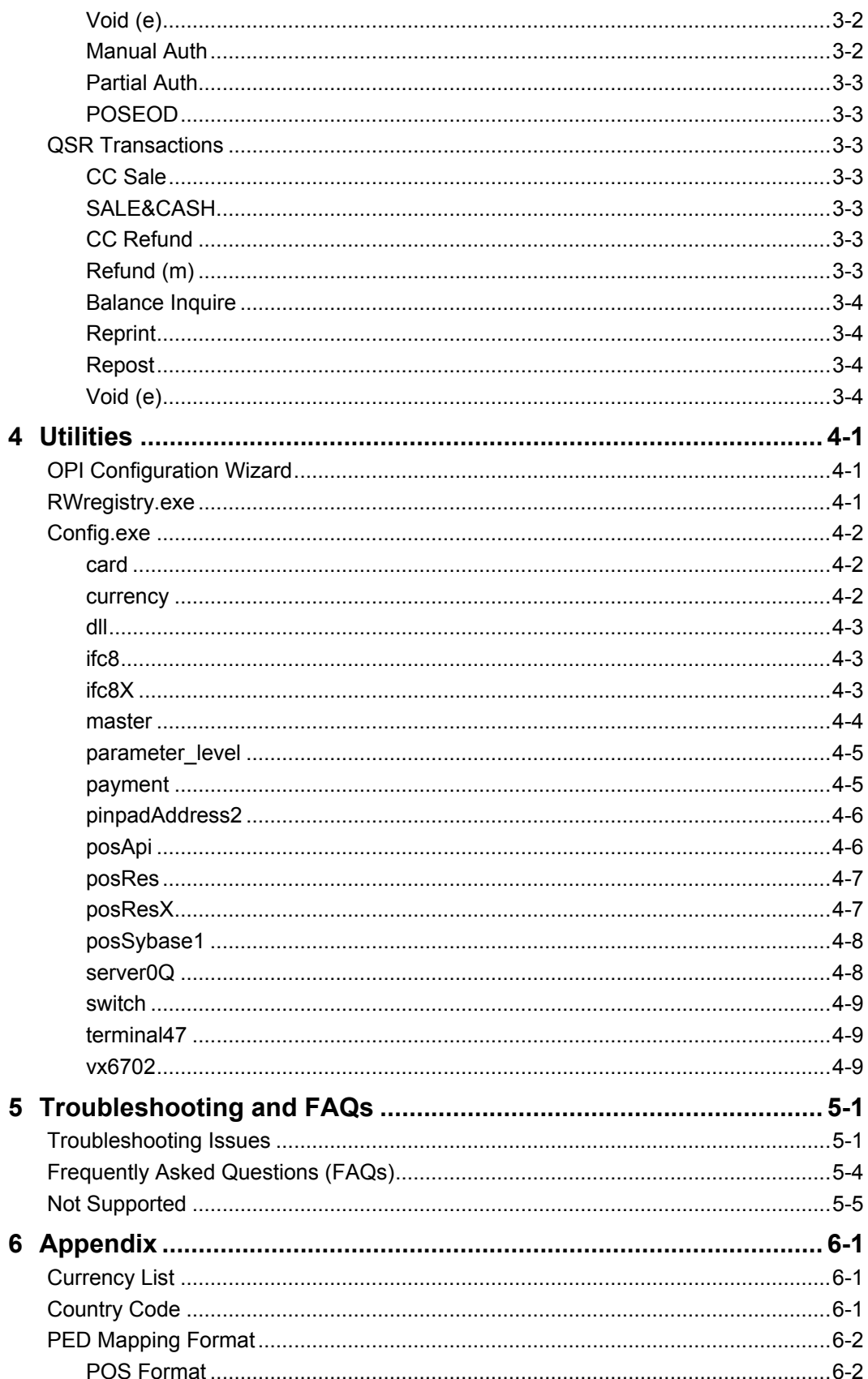

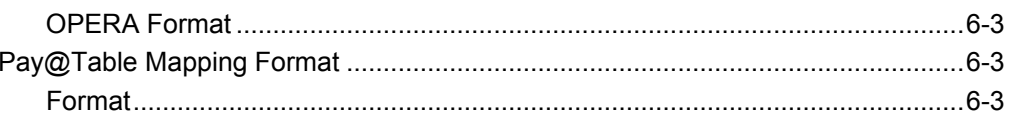

# **Preface**

<span id="page-5-0"></span>This document describes how to install Oracle Payment Interface (OPI) Release 6.1 with the Oracle Hospitality RES 3700 MICROS Gateway Device Handler (MGDH) and it explains how to configure RES 3700 for OPI with MGDH.

### <span id="page-5-1"></span>**Audience**

This document is intended for installers and system administrators of OPI and MGDH.

## <span id="page-5-2"></span>**Customer Support**

To contact Oracle Customer Support, access My Oracle Support at the following URL: [https://support.oracle.com](https://support.oracle.com/)

When contacting Customer Support, please provide the following:

- Product version and program/module name
- Functional and technical description of the problem (include business impact)
- Detailed step-by-step instructions to re-create
- Exact error message received and any associated log files
- Screen shots of each step you take

### <span id="page-5-3"></span>**Documentation**

Oracle Hospitality product documentation is available on the Oracle Help Center at<http://docs.oracle.com/en/industries/hospitality/>

# <span id="page-5-4"></span>**Revision History**

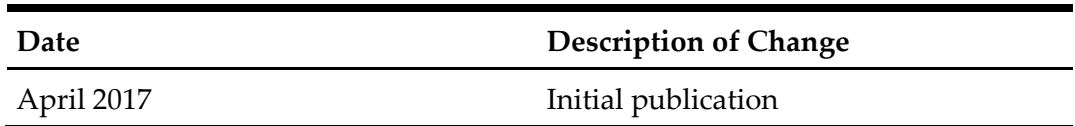

# **1 Pre-Installation**

### <span id="page-6-1"></span>**Before You Start the Installation**

<span id="page-6-0"></span>Verify that your environment meets the following requirements:

- The application requires .NET Framework version 4.0 or higher.
- Upgrading from OPI 6.1and higher to OPI 6.1 MR1 is supported.
- Upgrading from MGDH 6.1and higher to MGDH 6.1 MR1 is supported.
- Upgrading from previous versions of MPG to OPI is not supported.
- If an MGDH installation prior to 6.1 exists, go to Programs and Features and uninstall the previous MGDH installation. Then install the new MGDH.
- Verify with the merchant whether they use TSR (table service) or QSR (quick service), or both. (No tips allowed in QSR.)
- Verify with the merchant whether they would like "Refund" functionality activated or not. The merchant needs to control the privilege for this function.
- Verify with the merchant whether they would like "Sale&Cash" functionality activated. This allows a guest to get cash back with their purchase. This is only available for QSR.
- Make sure Microsoft Visual C++ 2010 is installed on the PC where MGDH and OPI will be installed.
- At least 6 GB of free disk space is required for OPI installation.
- You must install both MGDH and OPI as an Administrator.
- You will need to enter the user name and password of a Windows local admin during the installs.
- You will need to know a Micros database user name and password to install both MGDH and the Pay@Table portion of OPI.
- If upgrading OPI you will need to know the MySQL root user account password.

Obtain the following information before installing the software:

- Confirm Merchant ID's
- Confirm receipt header details
- Tender Media numbers for each card type
- IP of OPI Server
- IP of POS Server
- Workstation ID's and IP's that will integrate to a PINPAD

**Note:** If the MGDH setup software is run on a 3700 server with legacy MGDH files present in the CAL Files folders, manually remove these files before installation. Otherwise, the files deployed via the new CAL Packages will be constantly overwritten by the legacy files in the CAL Files folders and unexpected results will occur.

For example, check Micros\Res\CAL\WS5A\Files\CF\Micros\Etc for any legacy MGDH files. If found, delete all legacy MGDH files. In addition, check in the similar location for other workstation types. Lastly, if there is a Bin folder in Files, then check that folder as well.

# **2 MGDH OPI Solution**

# <span id="page-8-1"></span>**Installing MGDH**

#### <span id="page-8-0"></span>To install MGDH:

- 1. In Microsoft Windows, log in as an administrator, and then run the MGDH OPI  $6.1.1.9$ . exe file.
- 2. Click **Next**.
- 3. Select the install location, and then click **Next**.
- 4. Enter a database user name and password, and then click **Next**. It may take 10–20 seconds to connect to the database.

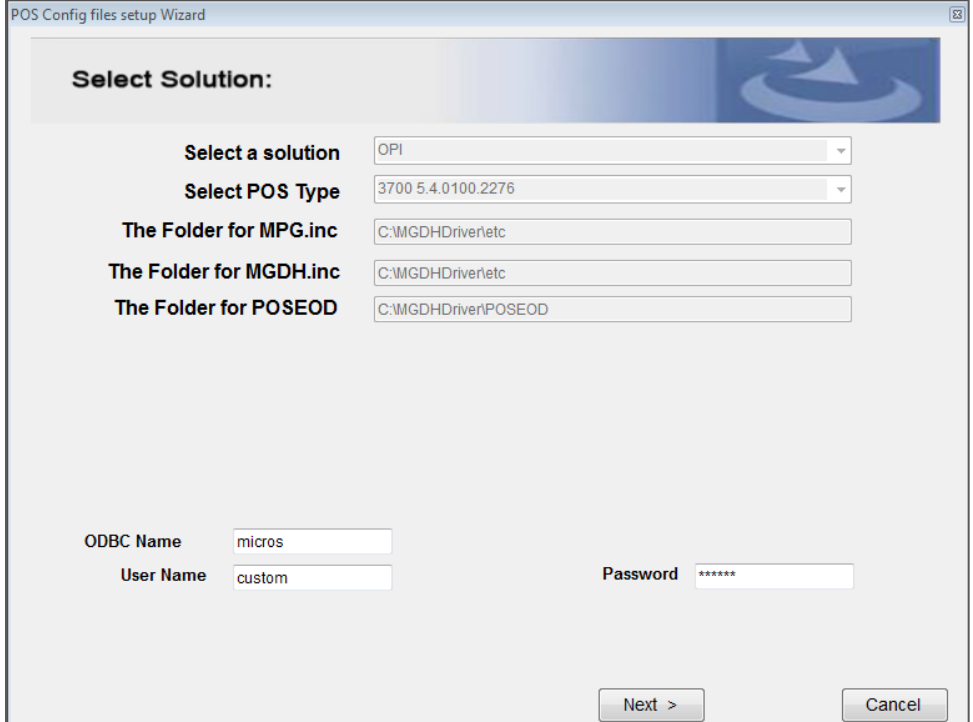

- 5. Select the currency, and then select the RVC Mode. QSR revenue centers do not allow tips.
- 6. To use one merchant ID, select **Single MerchantID**, enter the merchant ID, and then click **Next.**
- 7. To use multiple merchant IDs, select **Multiple Merchant ID**, and then click **Next**.
- 8. Enable all revenue centers that use MGDH.
- 9. If you selected **Multiple Merchant ID**, enter the merchant ID for each revenue center.
- 10. For **Mode**, select **TSR** or **QSR** for each revenue center. Tips are not allowed in QSR.

11. For each revenue center, click **Edit**, and then enter the revenue center headers and footers.

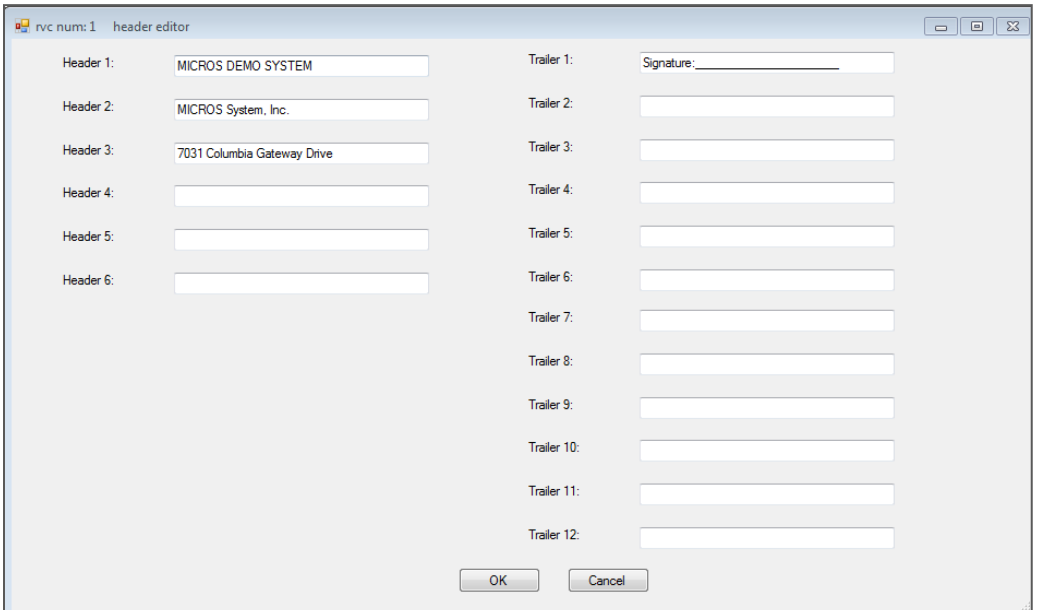

12. Select the tender from the drop-down for each card type. If you do not have a specific tender listed, leave that entry blank. Gift Cards are not supported in OPI 6.1, so leave that blank.

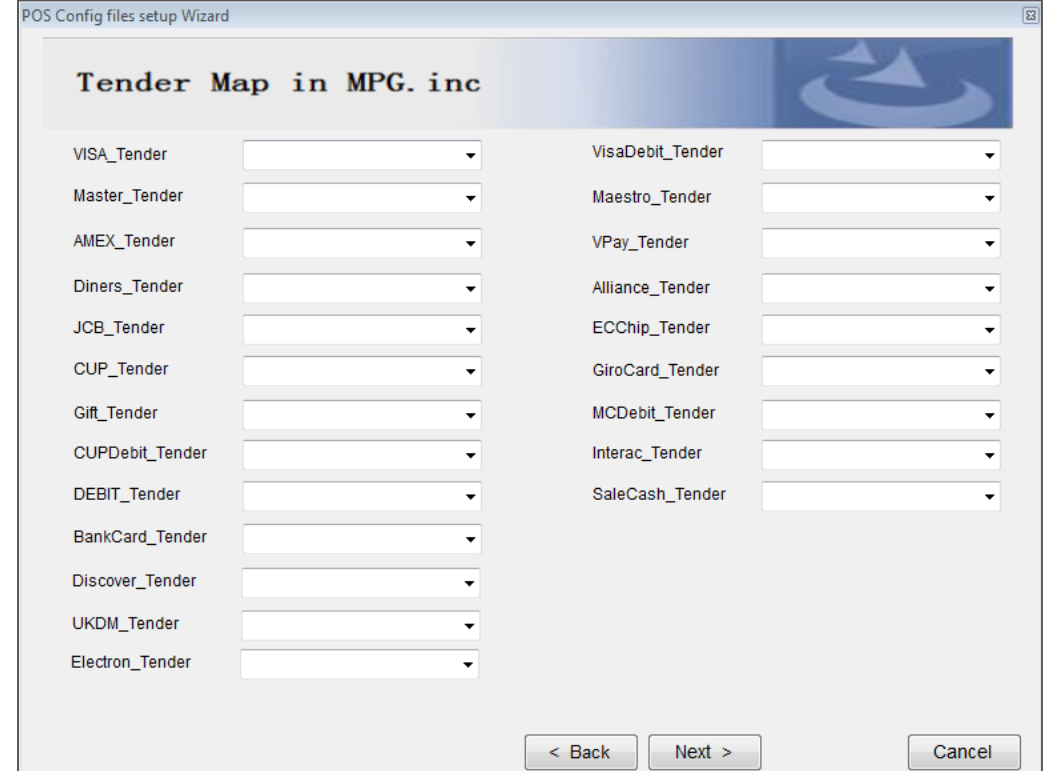

#### 13. Select **VoidMode**, change the default selections if necessary, and then click **Next**.

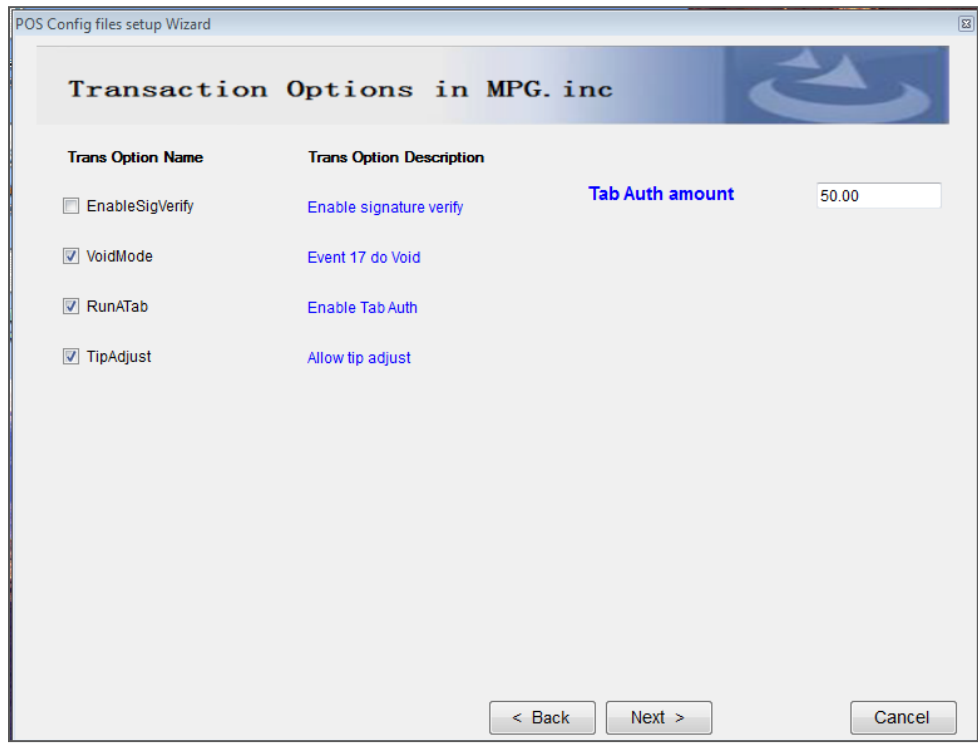

14. Edit print options if necessary, and then click **Next**.

**Note:** The "EnableSigVerify"option is enabled by default. This will cause the POS operator to be prompted to verify whether the signature matches on every CC auth and Sale. If this is not desired, disable this option.

15. Enter the IP address of the computer that hosts OPI, and then click **Next**.

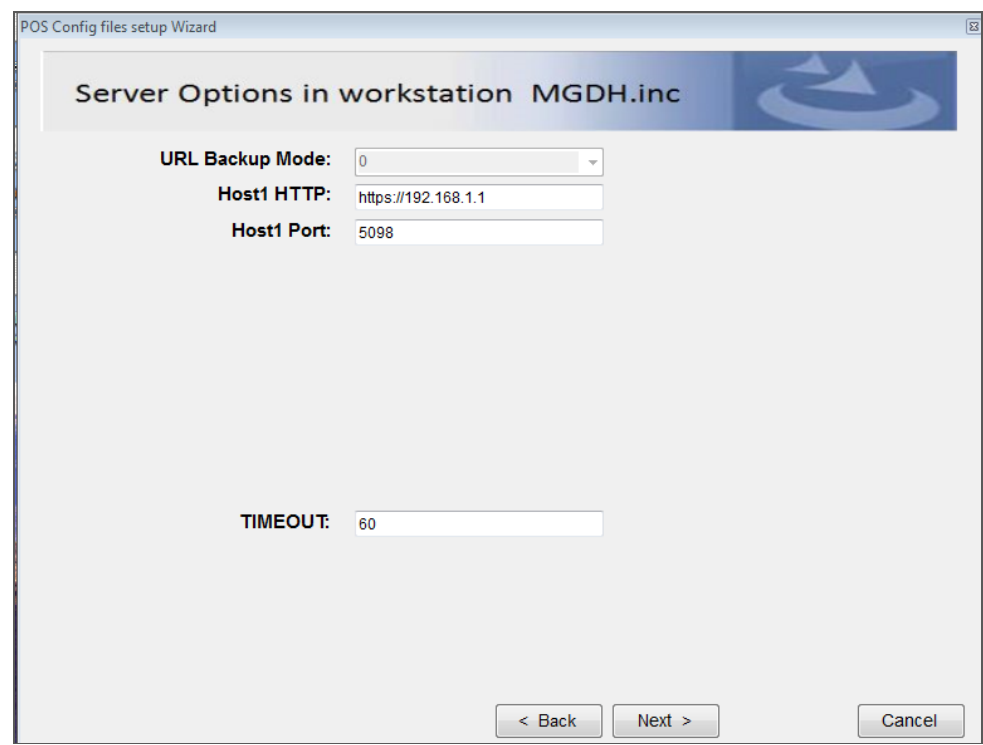

- 16. On the POSEOD Options screen, enter the IP address of the computer that hosts, enter the merchant IDs, and then click **Next**.
- 17. Click **OK**, and then click **Install** on the **Setup – MGDH OPI Solution package** screen.
- 18. If necessary, edit configuration files, and then click **Next**.

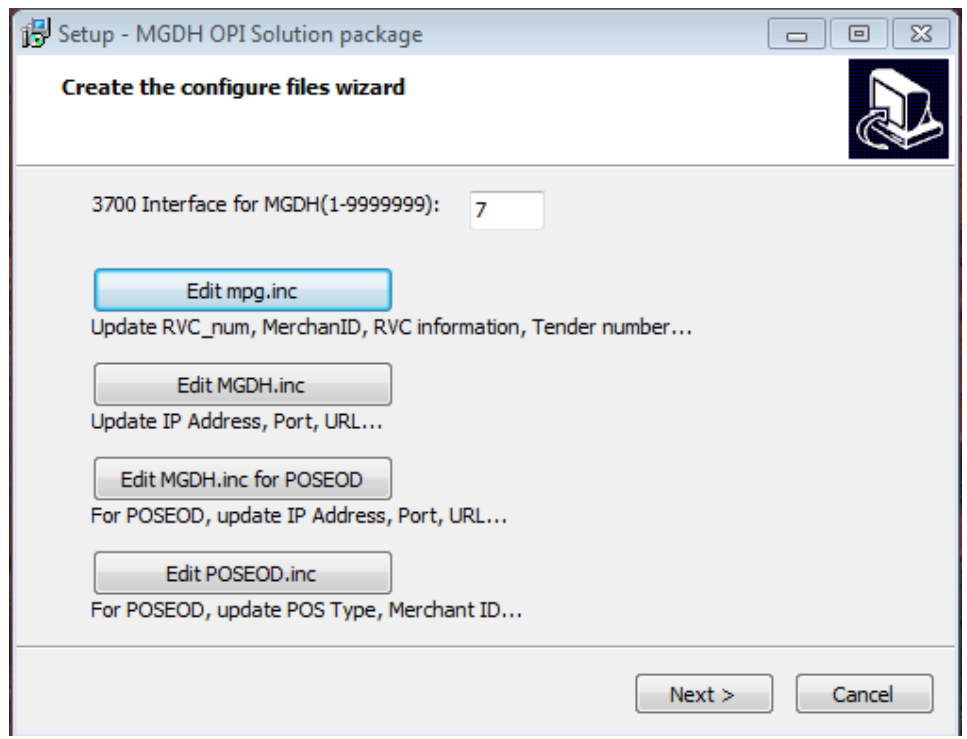

- 19. Click **Next**.
- 20. Select **No** and **Finish** to continue with the OPI installation.

## <span id="page-12-0"></span>**POSCFG Configuration for MGDH**

#### <span id="page-12-1"></span>**Employee Class / Refund**

The ability to perform a refund is controlled by the **SIM privilege 4** option. To access, select **Employee Classes > Privileges > Privilege Options**.

Only enable this option with the merchant's permission and only for the employee class they specify.

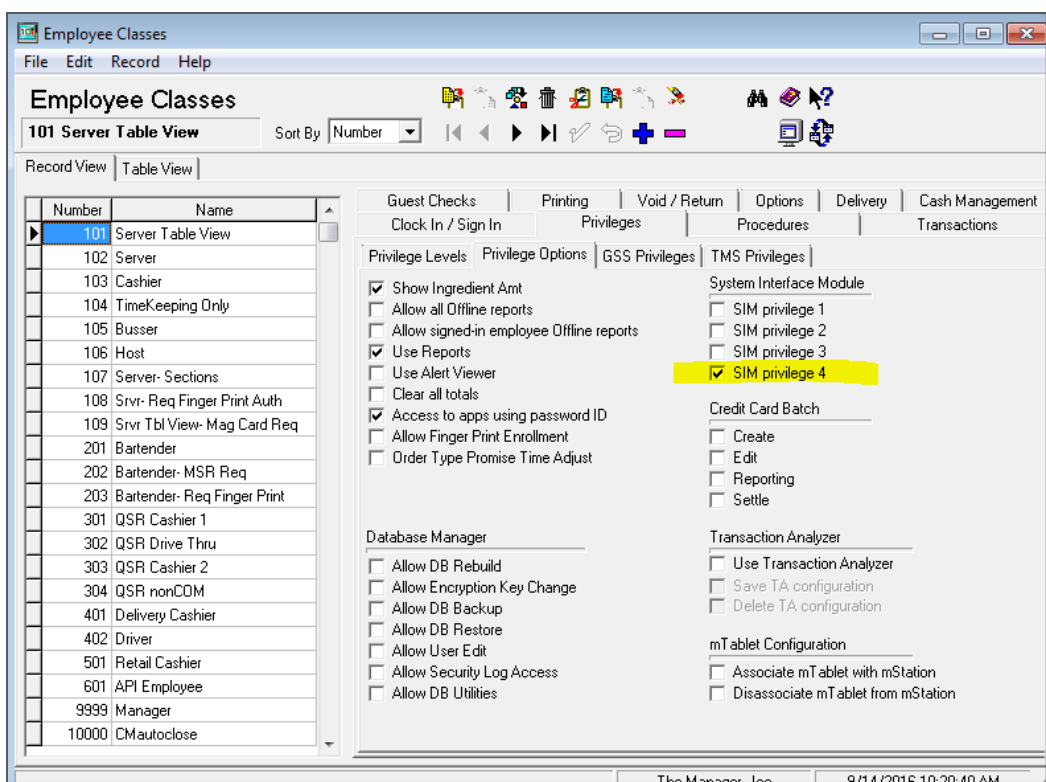

### <span id="page-13-0"></span>**Interfaces**

To access interfaces, select **Poscfg > Devices > Interfaces**.

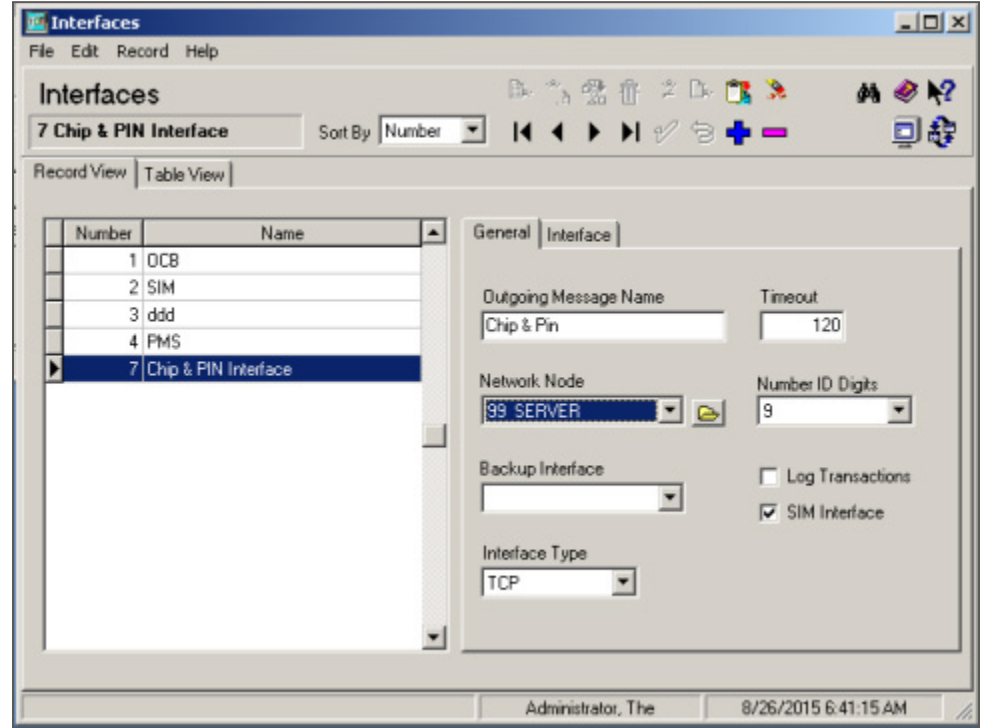

Use the following parameters:

- **Number**: 7
- **System Name**: Chip&PIN Interface
- **Outgoing Message Name**: Chip&PIN
- **Timeout**: 120
- **Network Node**: RES Server
- **Number ID Digits**: 9
- **SIM Interface**: enable
- **Type**: TCP

### <span id="page-15-0"></span>**Touch Screens**

To access touch screens, select **POSCFG > Devices > Touchscreen Designer**.

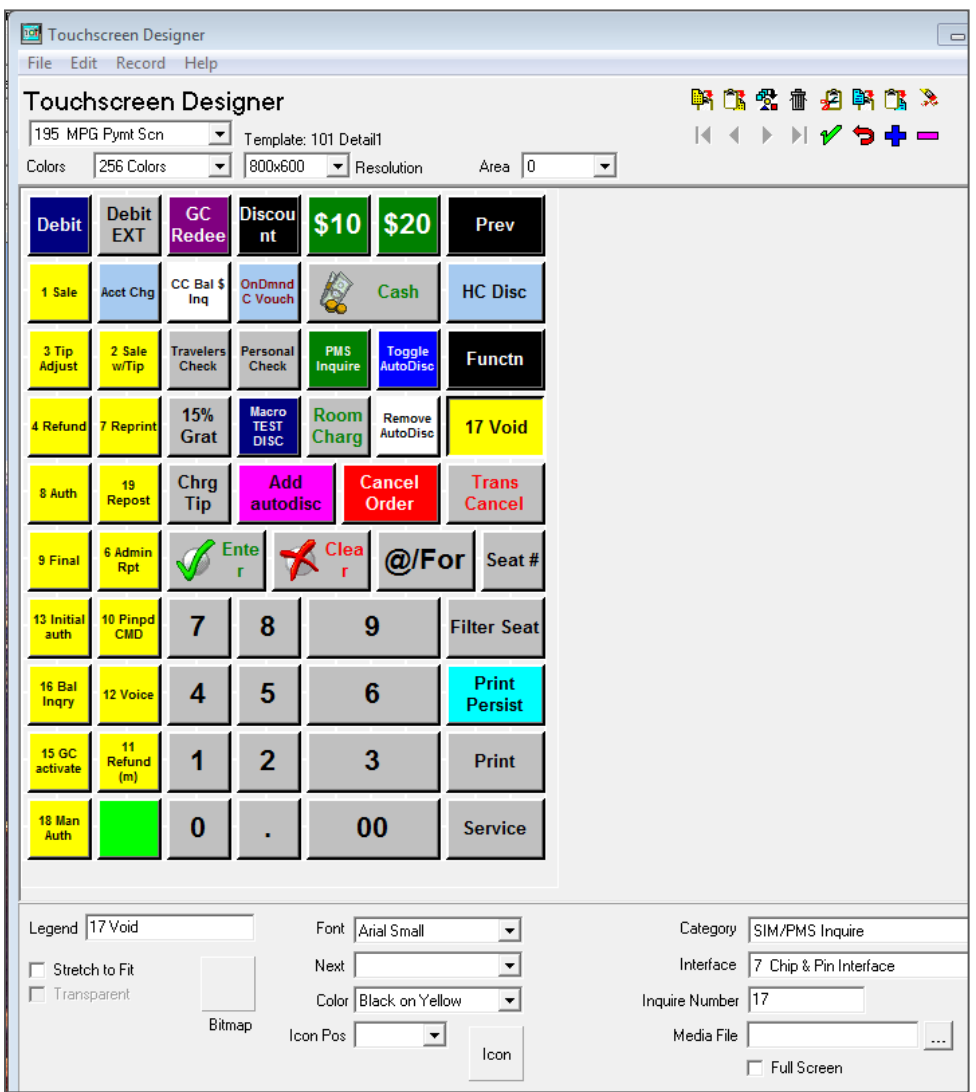

Link every Void key to SIM inquire number 17.

Link credit card tender keys to the correct SIM inquire # using the values below.

The buttons for **TSR** are listed as the following:

• [Sale + Tip]: SIM INQ #2

(Supports tipping from the PED. Configure INQ #2 instead of INQ #1. For TSR only.)

- [Tip Adjust]: SIM INQ #3
- [CC Refund]: SIM INQ #4 (Recommended refund method.)
- [ $Refund(m)$ ]: SIM INQ #11
- $[CC \text{ Author}]$ : SIM INQ #8
- **[CC Final]: SIM INQ #9**
- [Tab Auth]: SIM INQ #13
- [Balance Inq]: SIM INQ #16
- [Reprint]: SIM INQ #7
- [Repost]: SIM INQ #19
- $[Void(e)]$ : SIM INQ #17
- [Manual Auth] or [TSR CC Voice]: SIM INQ #18
- $[Author + CNP]: SIM INQ #14$

Auth + CNP is a way for the TSR operator to trigger at the POS side through MGDH to allow the user to manually enter credit card info on payment terminal (PinPad), for card not present transactions.

**Note:** [Void(e)] INQ #17 is a special button. It exists on POS 3700 only. For other POS platforms, it is not needed. All void buttons need to be replaced with it.

The buttons for QSR are listed as the following:

- **[CC Sale]: SIM INQ #1**
- [SALE&CASH]: SIM INQ #5
- [CC Refund]: SIM INQ #4 (Recommended refund method.)
- [ $Refund(m)$ ]: SIM INQ #11
- [Balance Inq]: SIM INQ #16
- [Reprint]: SIM INQ #7
- [Repost]: SIM INQ #19
- $[Void(e)]$ : SIM INQ #17
- [Sale + CNP]: SIM INQ  $#6$

Sale + CNP is a way for the QSR operator to trigger at the POS side through MGDH to allow the user to manually enter credit card info on payment terminal (PinPad), for card not present transactions.

**Note:** [Void(e)] is a special button. It exists on POS 3700 only. For other POS platforms, it is not needed. All void buttons need to be replaced with it.

**Note:** No Voice/Offline entry for QSR.

### <span id="page-18-0"></span>**Tender Media**

Setup the following for credit cards.

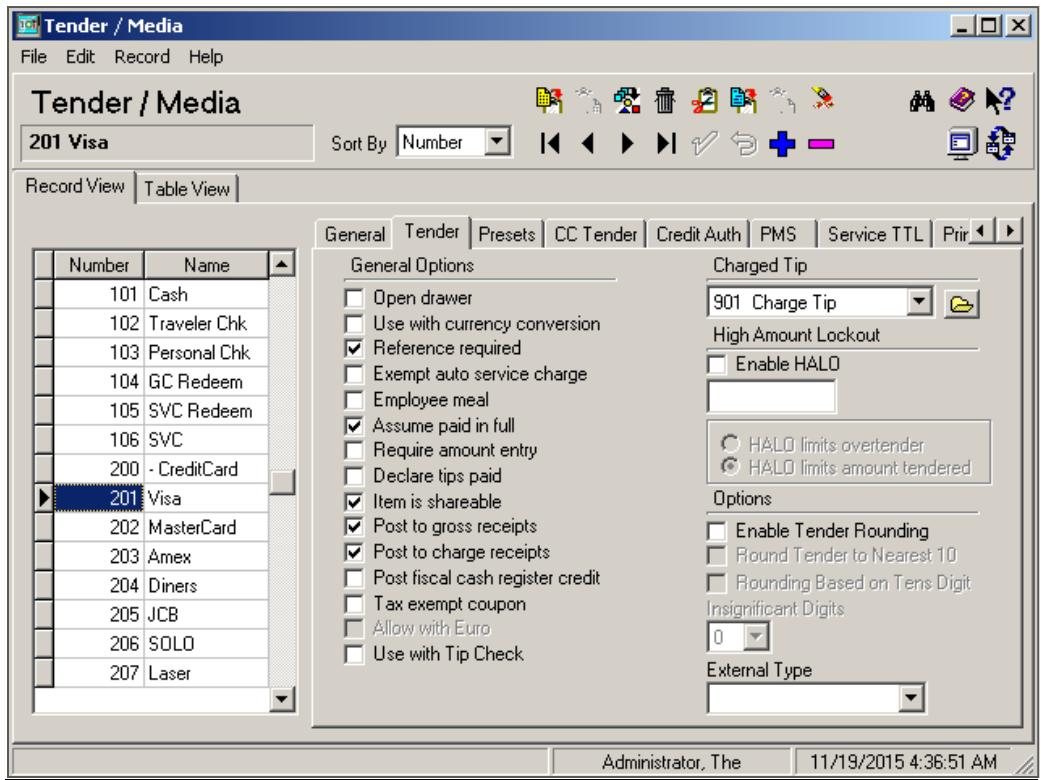

#### **Notes:**

- Assume paid in full.
- Reference required.
- Charged Tip: Set to **0 None** if all RVCs are QSR mode.
- Charged Tip: Set to **Link a Tip** service charge if some RVCs are TSR mode.

The following Tender / Media Tabs should be left blank (no options enabled):

- Presets
- CC Tender
- Credit Auth | Authorization
- Credit Auth | Preambles

On the PMS tab, enable **Allow 19 reference characters**.

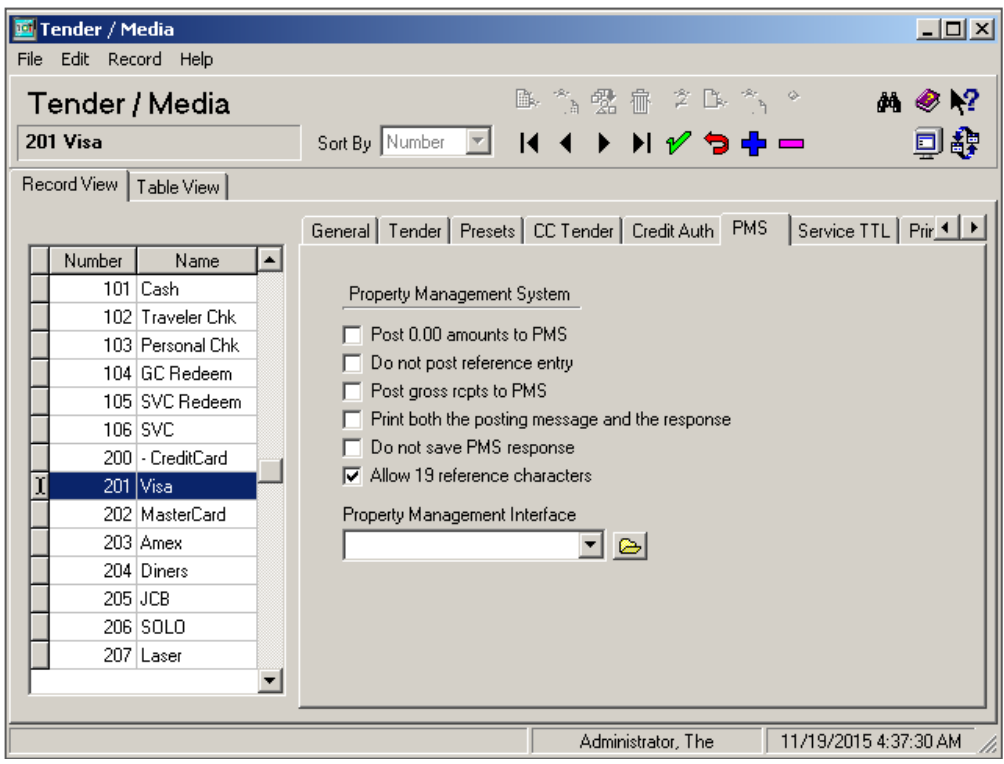

### <span id="page-20-0"></span>**Cash Back Tender**

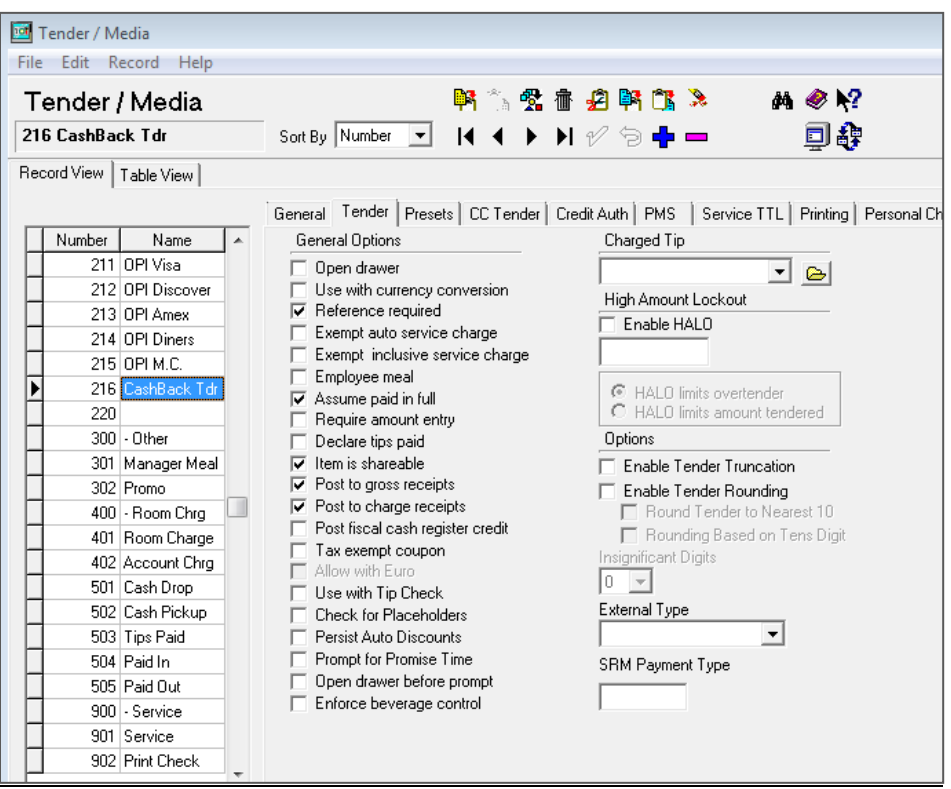

Verify the merchant wants cash back functionality before configuring this.

Cash back is supported for QSR revenue centers only.

Sales | Tender / Media | Tender:

- Assume paid in full.
- Reference required.
- Service Charge 0 None.

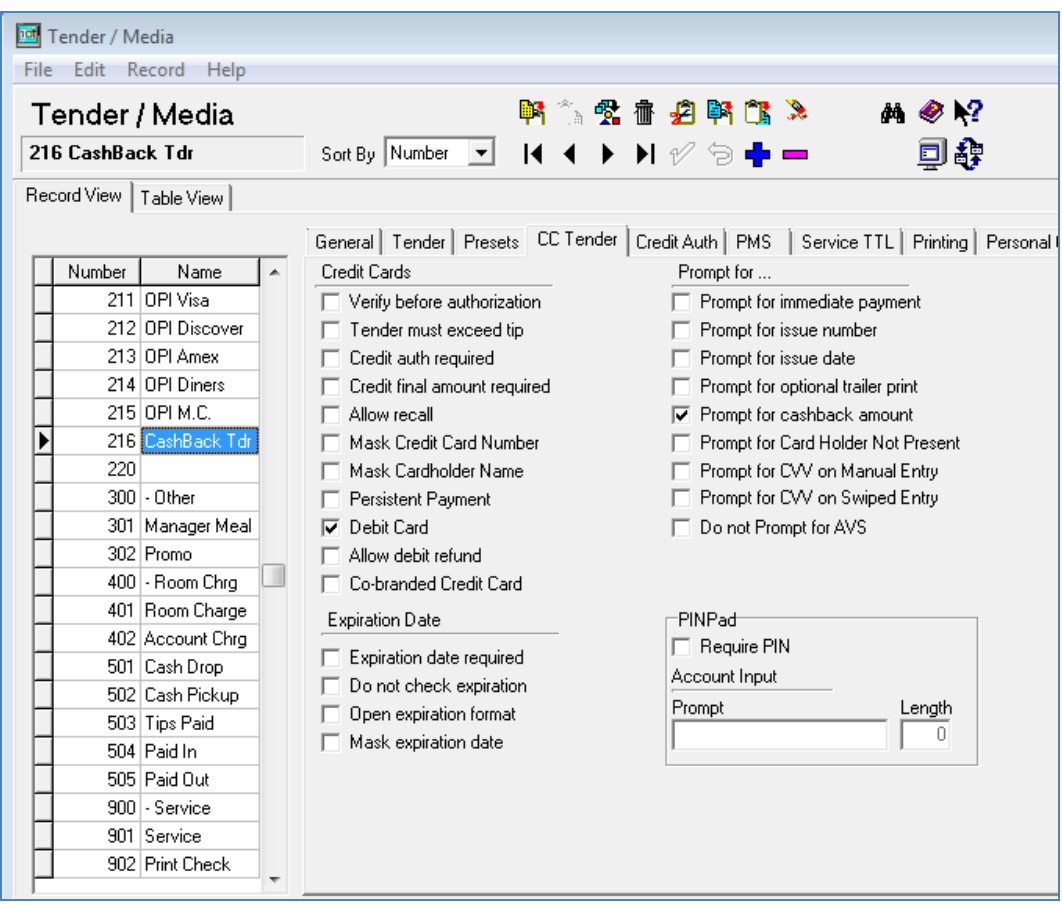

- Debit Card
- Prompt for Cashback Amount

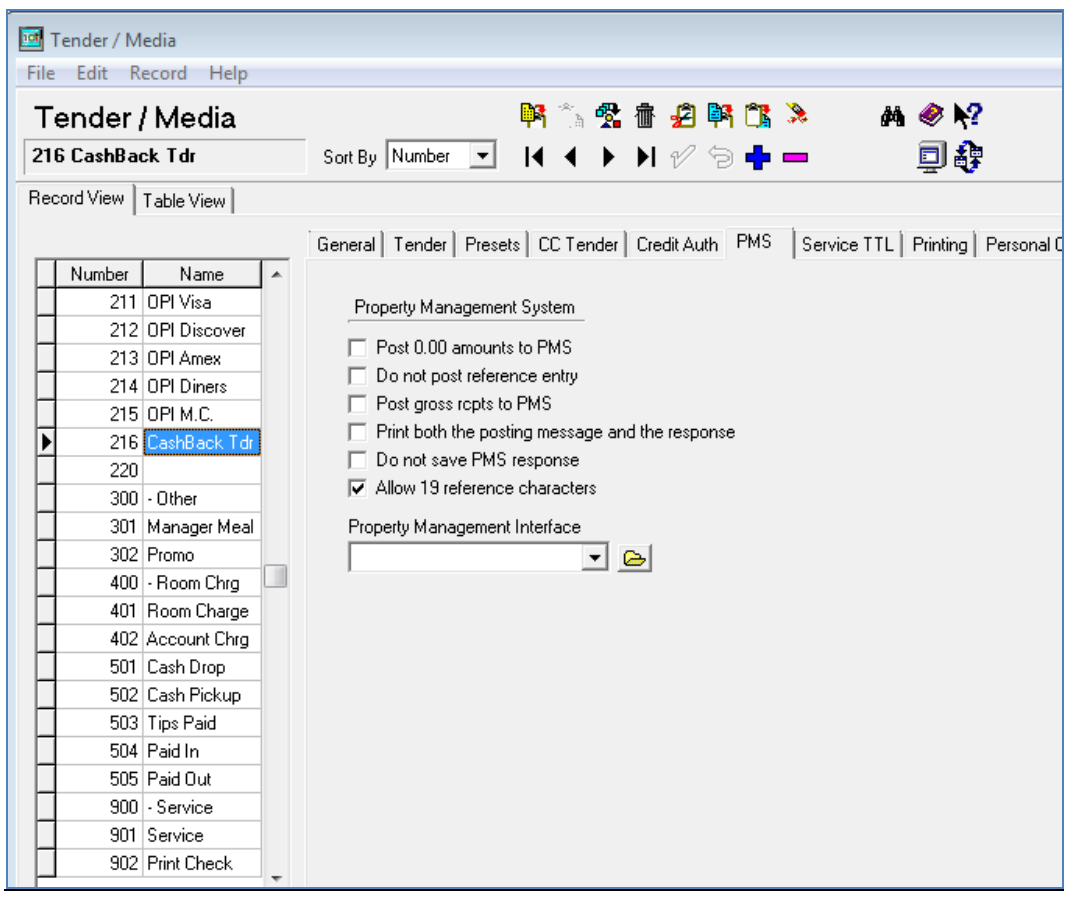

- Allow 19 reference characters.
- MPG.inc must have this value:

Promptcashback = True

## <span id="page-23-0"></span>**Cash Back Service Charge**

The cash back tender also requires a cash back service charge, though it is not directly linked to the cash back tender.

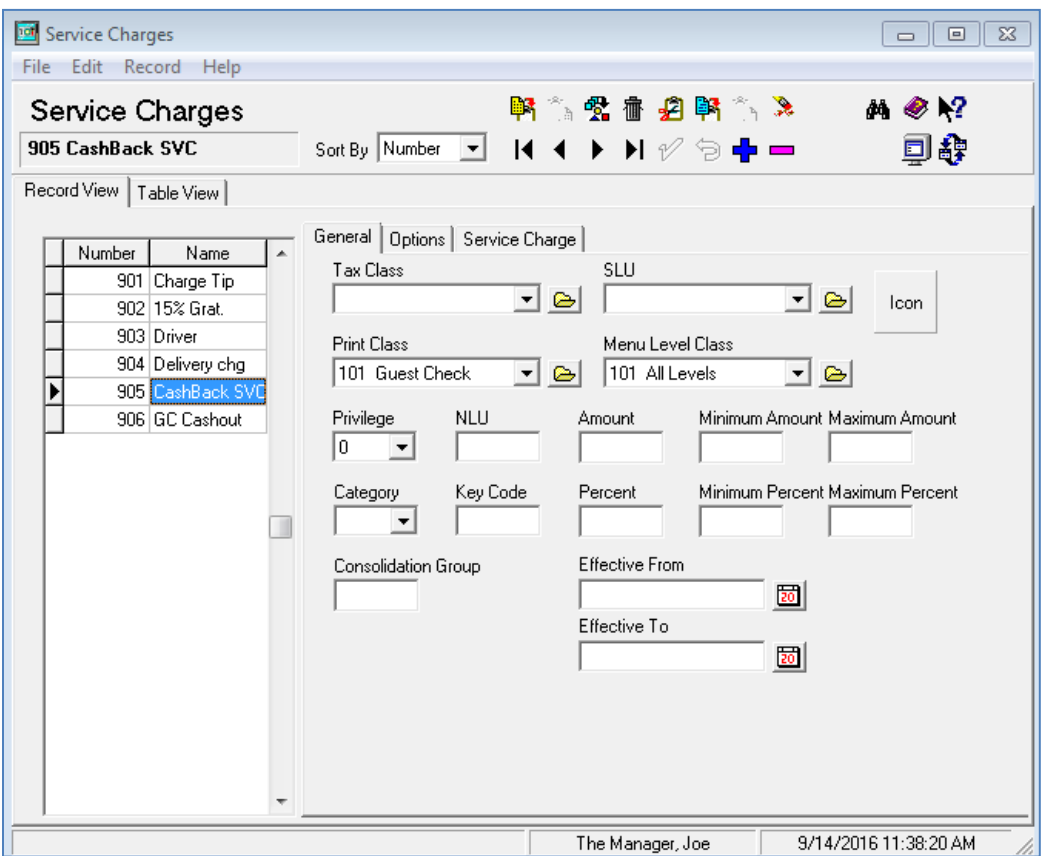

Setup the following service charge.

- Name = "CashBack SVC"
- General Tab: Menu Level Class = all levels Print Class = Guest check

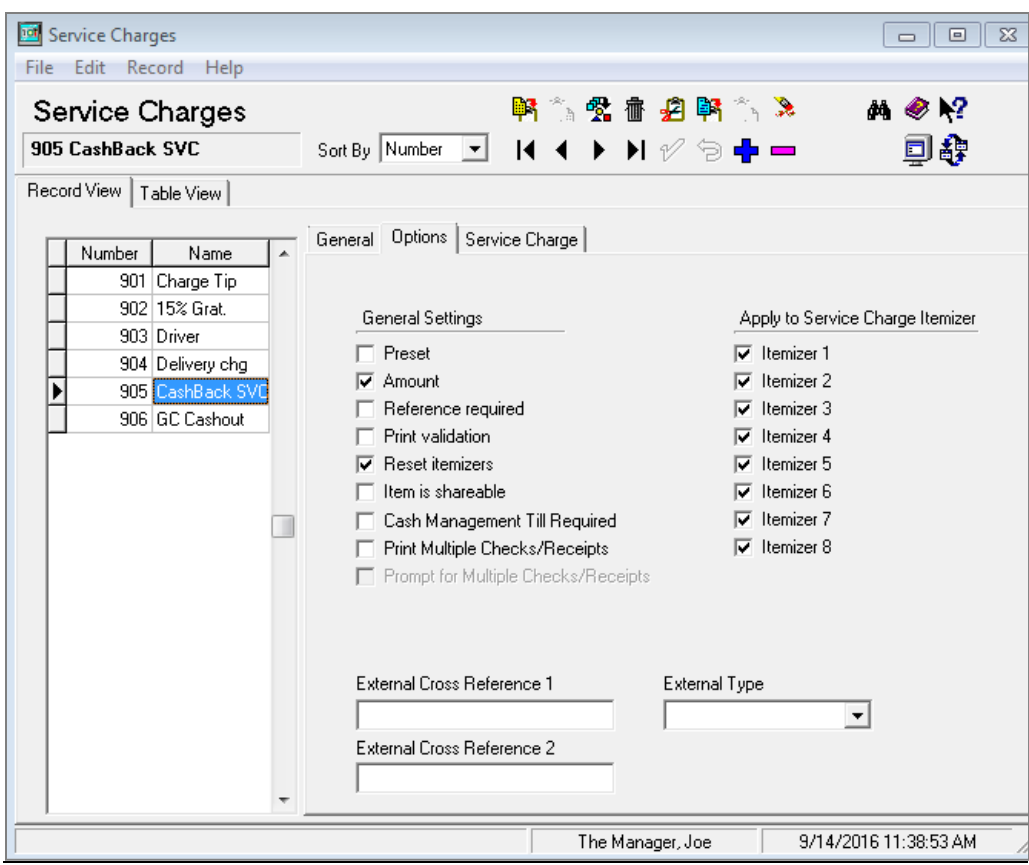

• Options Tab: Amount Reset Itemizers

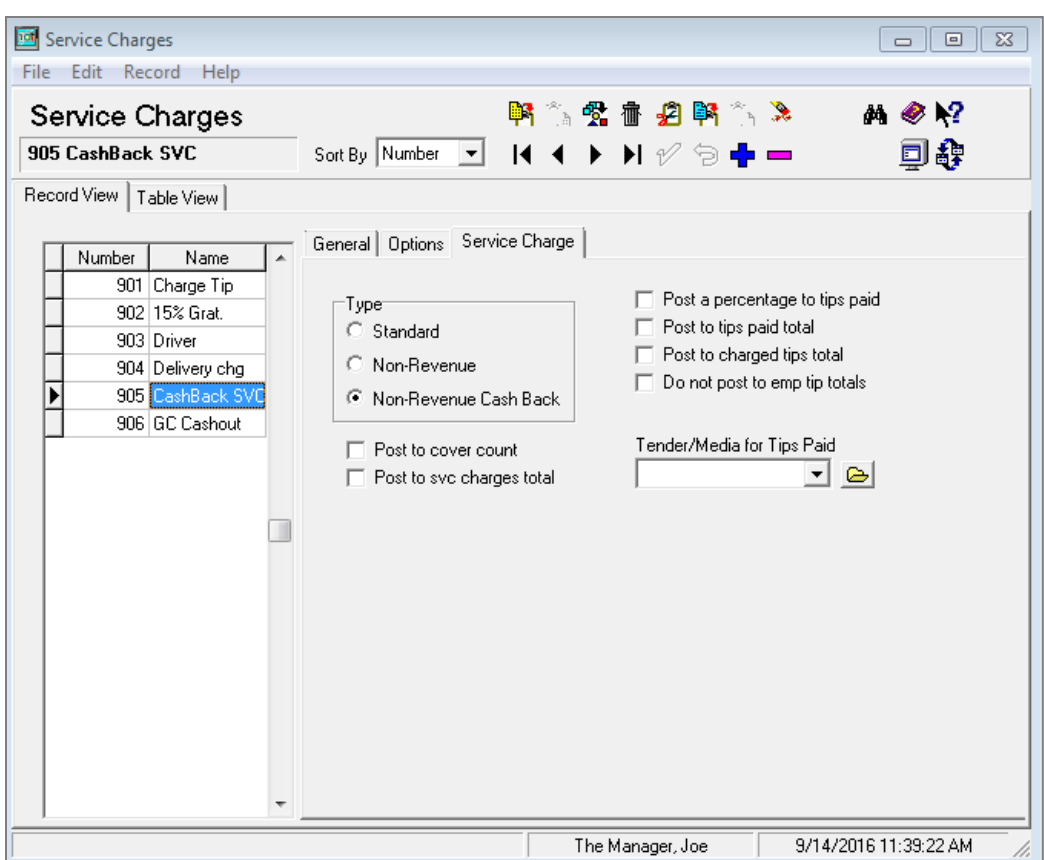

• Service Charge Non-Revenue Cash Back

### <span id="page-25-0"></span>**POSEOD**

To verify POSEOD files are properly configured, go to

Micros\Res\Pos\Scripts\poseod\ and verify the contents of the following files:

• **MGDH.inc**

Verify the server IP address and port are correct for the computer that hosts OPI.

• **POSEOD.inc**

Verify 0R is the code for RES 3700. Other POS types use a different code.

Verify the Merchant ID is correct. The following example shows a merchant ID and code. Separate multiple merchant IDs with the pipe symbol and no spaces (for example,  $|0R|3700000001|370000002|$ ).

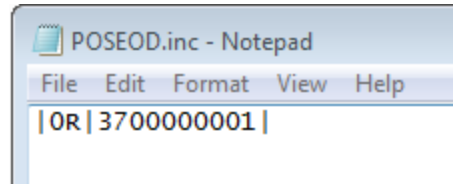

To run POSEOD manually, double-click the

Micros\Res\Pos\Scripts\poseod\poseod.exe file.

A DOS CMD window flashes briefly.

To verify POSEOD ran successfully, open the

OraclePaymentInterface\log\transaction.log file and confirm BATCH and APPROVAL appear with the correct time stamp at the bottom of the file.

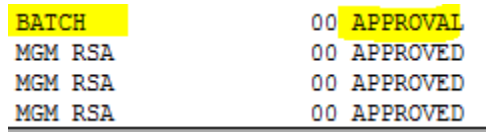

Configuring POSEOD to run as part of a scheduled RES autosequence:

#### **Autosequences**

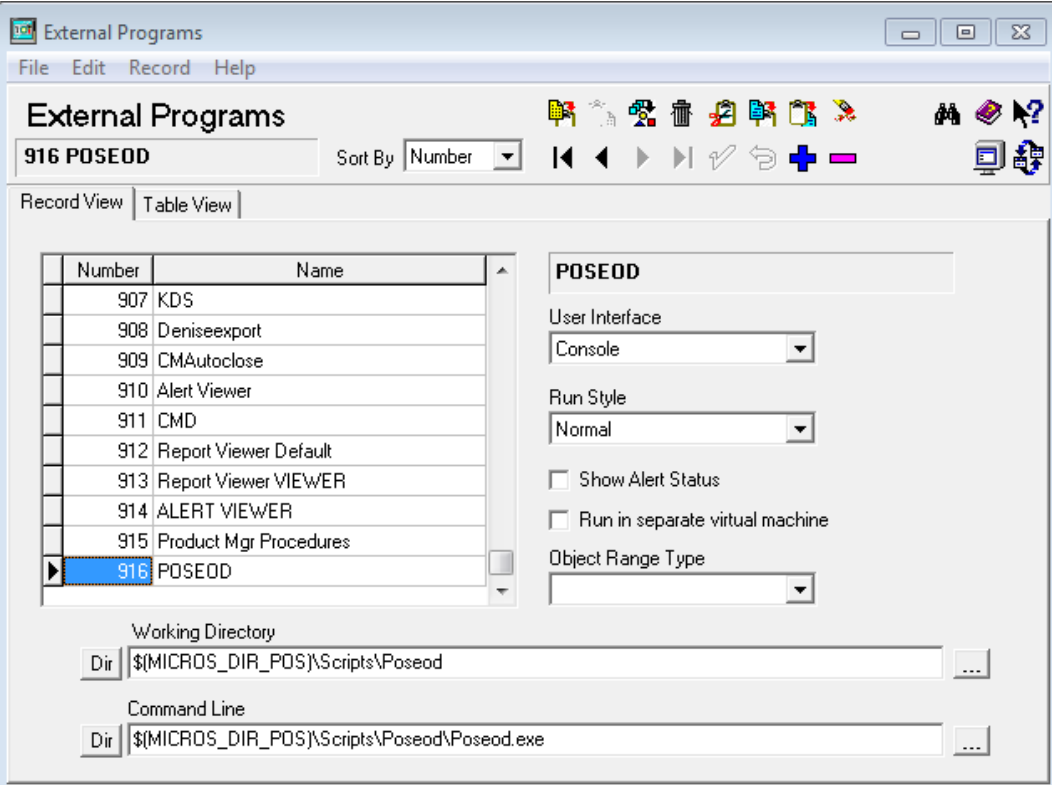

1. Poscfg | System | External Programs

- New record named: POSEOD
- User Interface: Console
- Run Style: Normal
- Working directory:  $\M{CROS_DIR_POS}\S{cripts}$  Poseod
- Command line: \$(MICROS\_DIR\_POS)\Scripts\Poseod\Poseod.exe
- 2. Call the above external program during the End of Night autosequence, but before printing occurs. (So that if printing fails, it will not prevent POSEOD from running.)

**Note:** You can schedule POSEOD using Windows Task Scheduler.

#### <span id="page-27-0"></span>**Tax Type Settings in MGDH**

Verify your RES database tax types match what MGDH is set to.

Percent and Breakpoint taxes are sent as part of the <TaxAmount> to OPI.

Inclusive and Full inclusive tax amounts are not sent to OPI and this is by design.

But if a percent or breakpoint tax is assumed by MGDH to be inclusive, that tax amount will not be included in the <TaxAmount> sent to OPI.

There is no visible "TaxType" entry in OPI.inc, but the default taxtype setting is as follows.

TaxType = "PIPIIPPP"

The above default setting assumes in Poscfg | Sales | Tax Rates | General that:

Tax  $1 = P = Type$  (percent or breakpoint)

Tax  $2 = I = Type$  (inclusive or Full inclusive)

Tax  $3 = P = Type$  (percent or breakpoint)

Tax  $4 = I = Type$  (inclusive or Full inclusive)

Tax  $5 = I = Type$  (inclusive or Full inclusive)

Tax  $6 = P = Type$  (percent or breakpoint)

Tax  $7 = P = Type$  (percent or breakpoint)

Tax  $8 = P = Type$  (percent or breakpoint)

If the tax rates being used by the RES database do not match the types listed above, you can correct that by either:

1) Moving tax rates in RES to match the MGDH defaults.

Or

2) Add a line to OPI.inc that tells MGDH your actual tax types.

Ex: If your tax types are:

Tax  $1$  = percent Tax 2 = breakpoint  $Tax 3 = inclusive$ Tax  $4 = \text{full inclusive}$ Tax 5 thru 8 unused

Add this line to OPI.inc: TaxType = "PPIIPPPP" The "quotes" shown above are necessary.

# <span id="page-28-0"></span>**Uninstalling the Old Version of OPI and MPG**

Upgrading from OPI version 6.1 and later to OPI 6.1 MR1 is supported. Upgrading anything earlier than OPI 6.1 is Not supported. Remove earlier versions of the software before installing OPI 6.1 MR1. The MySQL part of the installation fails if a ProgramData\MySQL folder from an older release is on the computer when you install OPI 6.1 MR1.

### <span id="page-28-1"></span>**To Uninstall**

- 1. Run POSEOD with the old version to verify all previous transactions have been batched. Verify the batch was approved in the transaction.log.
- 2. Save a backup of the current OPI and MPG folder structure.
- 3. Open the *%OPI HOME%/bin/*MicrosGatewayConfig.exe file and save a screen capture of the ServerXX values.
- 4. Save a screen shot of the POS record you are using and its values (for example, posRes1).
- 5. Uninstall these components through Microsoft Programs and Features:
	- MPG
	- MySQL if no other products are using it
	- MySQL community
- 6. Rename the C:\ProgramData\MySQL folder to MySQL\_Old. If you do not see the C:\ProgramData folder, enable Windows Explorer > Tools > Folder Options > View > Show hidden files, folders, and drives, and then close and re-open Windows Explorer.
- 7. Restart the computer.
- 8. Install OPI.

# <span id="page-28-2"></span>**Terminal Mode OPI Install**

1. Take Micros Control Panel to **off**.

- 2. Double-click Oracle Payment Interface-6.1.1.9.exe to launch the install.
- 3. On the **Choose your MySQL Root Password** page, create a password, confirm the password, and then click **Next**. This password will be needed for future upgrades.
- 4. On the **Create DB user for OPI** page, create an OPI database user name and password, confirm the password, and then click **Next**.
- 5. On the **Choose communication channel** screen, select **POS** and **MGDH**.
- 6. Enter a certificate password.
- 7. Enter a date and time for the OPI service to restart on a weekly basis.
- 8. Select the install location.
- 9. Select the location for the source code files and license, and then click **Next**.
- 10. Click **Install**.
- 11. Follow the instructions and use the wizard to complete installation.

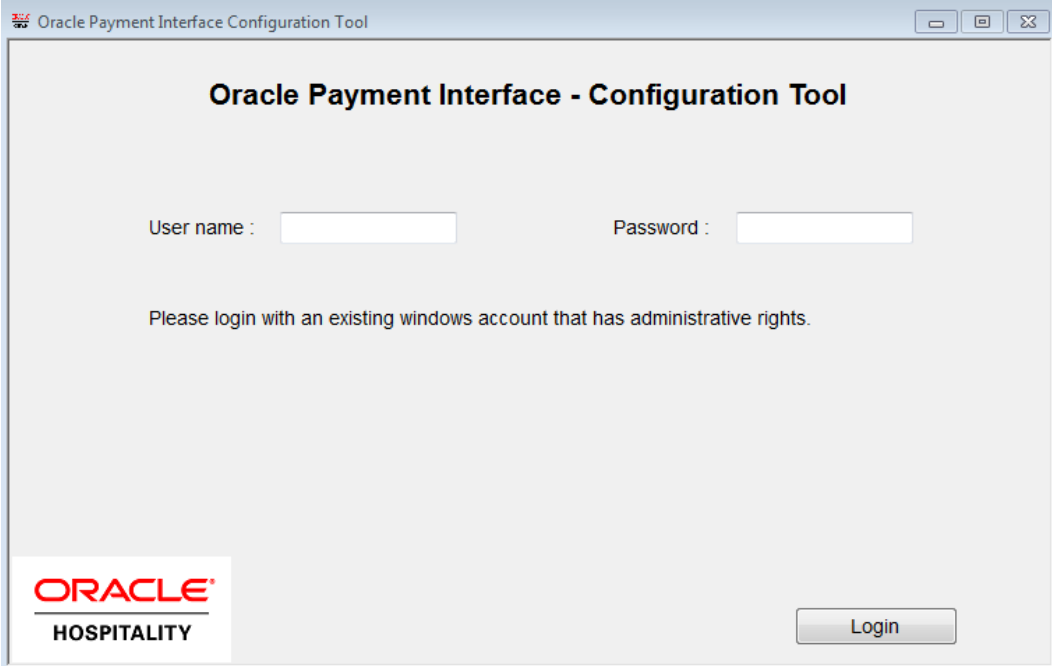

1. The installation wizard launches the Oracle Payment Interface Configuration Tool. If it does not automatically start, double-click *INSTALLATION\_DIR*\OraclePaymentInterface\bin\OPIconfigurationWi zard.exe.

- 2. Enter a Microsoft Windows administrator user name and password, and then click **Login**.
- 3. Specify interface and mode settings:
- Select **Enable** from the **POS Interface** drop-down.
- Select the **OPI Mode**:

To communicate directly to the pinpads, select **Terminal**.

Enter the **Port:** value.

Or to communicate to the pinpads through a third party, select **Middleware**, and then go to the [Middleware.](#page-32-0)

- 4. Select **POS Configuration**.
- 5. Click **Add New Property** to create a Merchant ID.

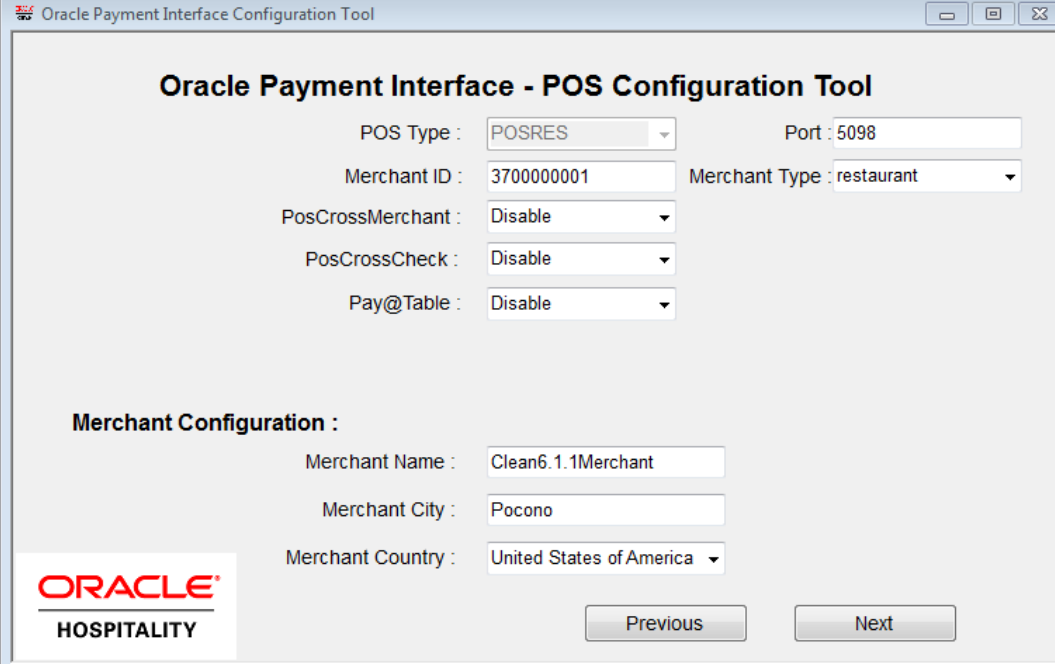

- 6. Specify merchant settings as follows:
	- Select **POSRES** from the **POS Type** drop-down.
	- Type the **Merchant ID** value. The value must match the Merchant ID value used for the MGDH installation.
	- PosCrossMerchant = Disable
	- PosCrossCheck = Disable
	- Pay@Table = Disable
	- If you want to enable [Pay@Table](#page-35-0), see the Pay@Table section.
	- Enter merchant information, and then click **Next**.
- 7. Click **Add Terminal**.
- 8. Enter terminal information:
	- **Workstation ID**: Workstation obj\_num in POS Configurator.
	- **IP**: Pinpad IP address. If using a simulator instead of a PED, enter the IP address of the computer where the simulator is running.
- 9. Repeat above to add more terminals, and then click **Next**.
- 10. To add another Merchant ID or Property, click **Continue**.
- 11. To finish configuration, click **Exit**, save the changes, and then restart the computer.

### <span id="page-31-0"></span>**Running the OPI Config.exe File for Terminal Mode and Pay@Counter**

- 1. Go to <drive>:\OraclePaymentInterface\bin\config.exe, and then log in as a local administrator.
- 2. In the **About** pane, expand **Oracle Payment Interface**.
- 3. The **dll** entry shows the MGDH installation as mode 3 and the OPI listening port as 5098.

The **pinpadAddress2** value is formatted as follows:

- MerchantID\_WSID Pinpad IP
	- Ex: 3700000001\_99 10.39.176.89

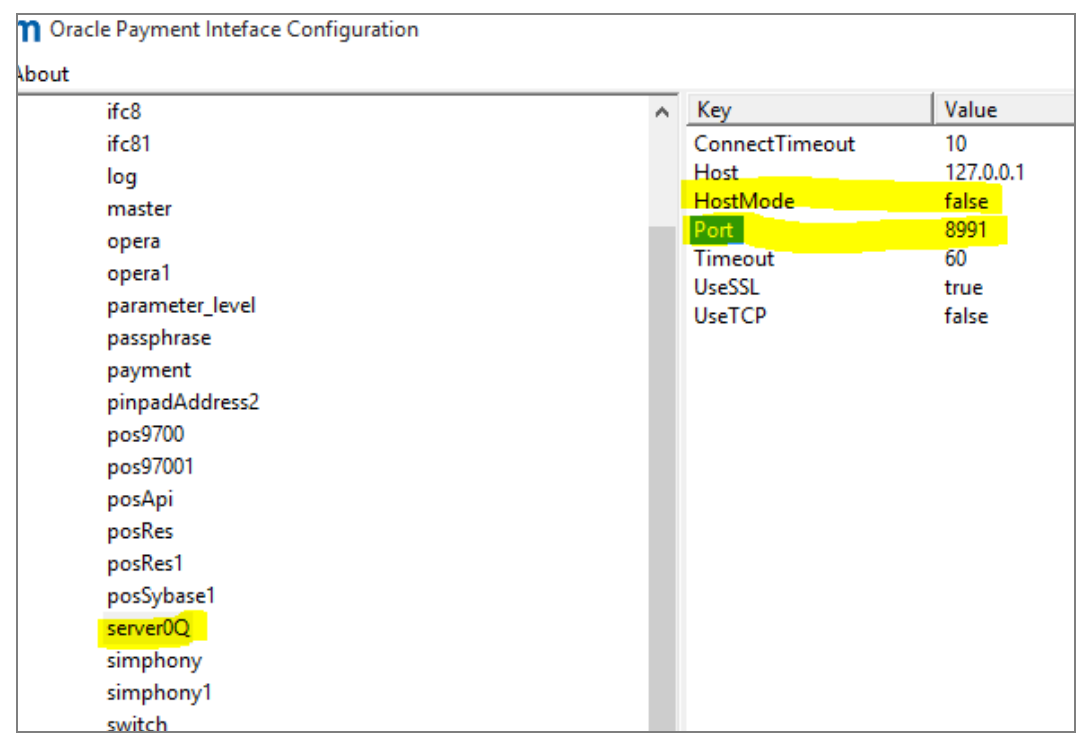

- 4. Select **server0Q** and verify the **Port** value for communication to the pinpad.
- 5. For **vx6702**, the MICROS KDSController service uses port 5023. Change this port value to an unused port value even if not using Pay@Table (for example 8992.**)**
- 6. Exit config.exe, and then save your changes.
- 7. Restart the OPI service.

If changes are made in Config.exe, the "OPI Service" needs to be restarted. But the "OPI Service Utility" service does not need to be restarted. The system is now ready for a test transaction.

### <span id="page-32-0"></span>**Middleware**

During the OPI installation, there is a step to select the **OPI Mode**:

- **Terminal**: OPI communicates directly to the pinpads.
- **Middleware**: OPI controls the pinpads by communicating through a third party.

Access the screens shown in the following steps by launching OraclePaymentInterface\bin\OPIconfigurationWizard.exe.

If using Middleware, follow these directions to finish the OPI installation.

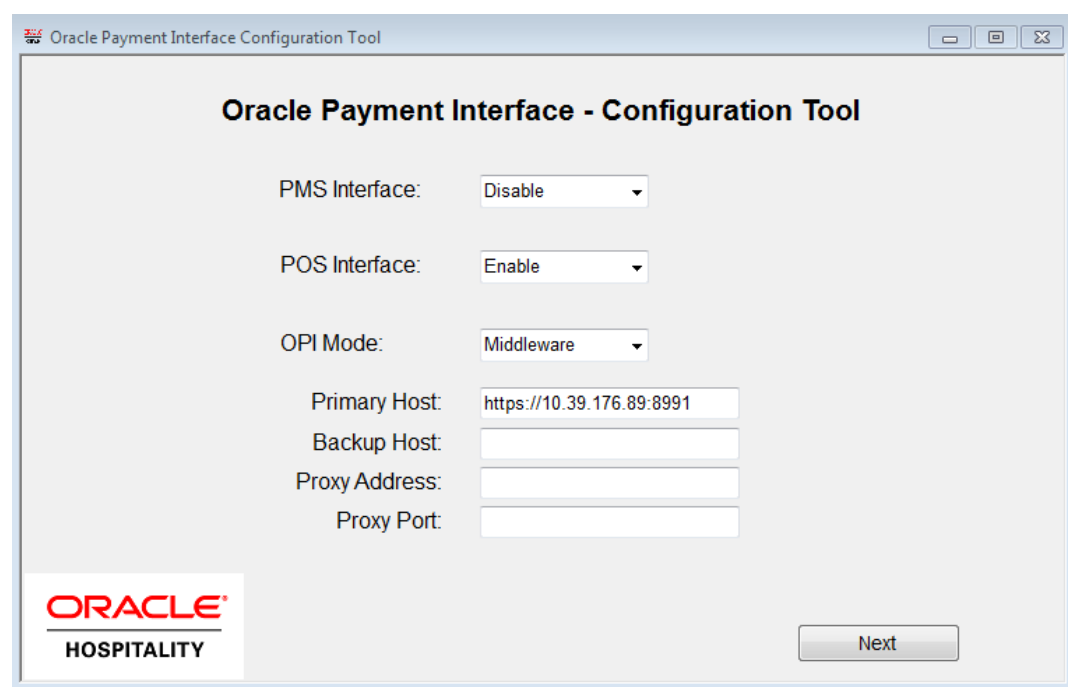

**POS Interface** = Enable

**OPI Mode** = Middleware

**Primary Host** = URL of 3rd party that will control the pinpads, including port.

**Backup Host** = Backup URL of 3rd party

**Proxy Address** = Blank unless you must go through a proxy server. **Proxy Port** = Blank unless you must go through a proxy server.

- 1. Select **POS Configuration**, and then click **Show Summary**.
- 2. Double-click the existing property, or if none yet click **Add New Property** and then configure the form as shown in the following image. Specify property settings as follows:
	- Select **POSRES** from the **POS Type** drop-down.
	- In the **Merchant ID** field, type the Merchant ID. This value must match the Merchant ID value used during the MGDH installation.
	- PosCrossMerchant = Disable
	- PosCrossCheck = Disable
	- Pay@Table = Disable
	- If you want to enable [Pay@Table](#page-35-0), see the Pay@Table section.
	- Enter merchant information, and then click **Next**.
- 3. Click **Exit**.
- 4. On the **MICROS Gateway Service Configuration** dialog box, click **Yes**.

5. Click **Yes** to restart the computer.

#### <span id="page-34-0"></span>**Middleware Config.exe**

No additional changes to Poscfg are needed, as they were completed in [Configuration for MGDH.](#page-12-0)

- 1. Double-click OraclePaymentInterface\bin\config.exe, and then log in with the administrator credentials used during setup.
- 2. Select **server0Q**.

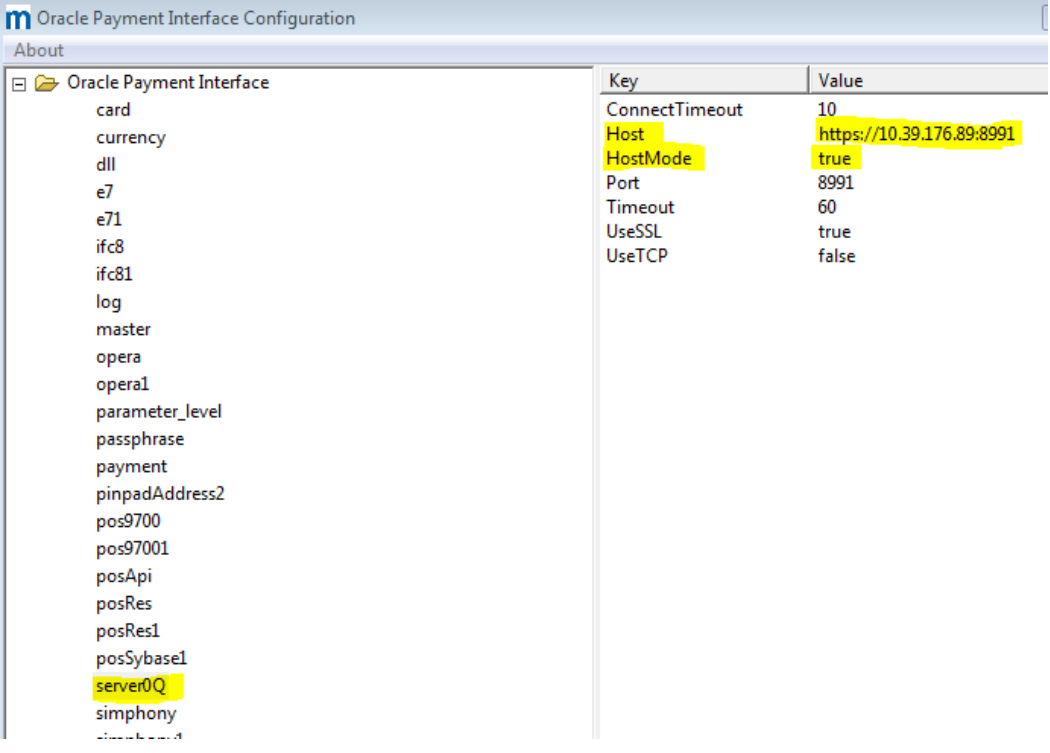

HostMode = true.

Host = The URL of PrimaryHost set using the wizard. Including the port. Port = Not used in Middleware mode since the port is included in URL.

- 3. For **vx6702**, the MICROS KDSController service uses port 5023. Change this port value even if not using Pay@Table to an unused port value (for example, 8992.)
- 4. Exit config.exe, and then save your changes.
- 5. Restart the OPI Service.

If you made changes in Config.exe, restart the OPI Service. The OPI Service Utility service does not need to be restarted. The system is ready to use.

# <span id="page-35-0"></span>**Pay@Table**

This section discusses enabling and configuring Pay@Table for the MGDH and OPI solution.

A normal workstation that most merchants have is referred to in the OPI configuration as Pay@Counter.

Pay@Table terminals use Transaction Services. You can have Pay@Counter or Pay@Table terminals or both.

Access the screens in this procedure by opening

OraclePaymentInterface\bin\OPIconfigurationWizard.exe. The screens can be seen and used both during the middle of the OPI installation and after the OPI installation.

If you are enabling Pay@Table, follow these directions to complete the installation steps that were begun in the previous OPI Installation section.

- 1. Enable Pay@Table. The Pay@Table certificate is provided by the partner and is part of the partner validation process.
- 2. Enter and confirm a Pay@Table Cert Password.
- 3. Configure the following settings:
	- **Name**: Name of the DB, micros.
	- **Host**: IP address of the RES server. If OPI is installed on the RES server, then 127.0.0.1 is OK. If OPI is installed on another computer, enter the actual IP address of the RES server.
	- **Port**: 2638.
	- **Max pool**: 40
	- **User**: Micros DB user account
	- **Password** = Password for the DB user account.

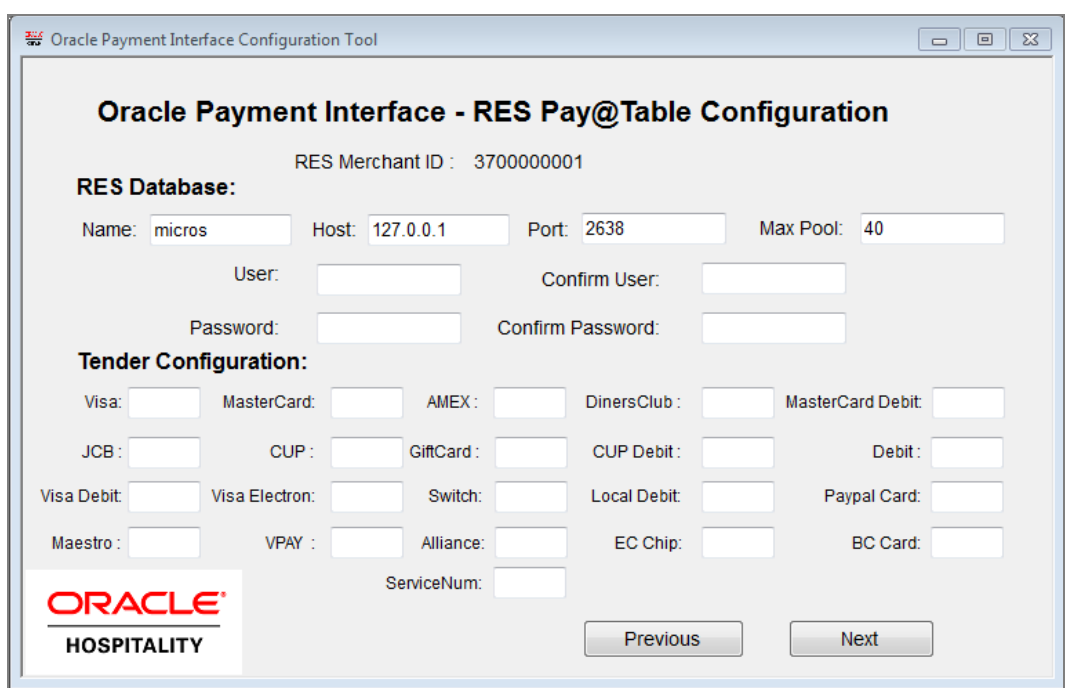

- 4. Configure Tender Configuration settings as follows:
	- Use the object numbers of the Credit card tenders you configured for OPI in Poscfg | Sales | Tender Media. These values can also be referenced in Micros\RES\POS\Etc\MPG.inc.
	- For tender types you do not have, leave them blank.
	- Gift cards are not supported in OPI 6.1.1.9, so leave GiftCard blank.
	- **ServiceNum** is the object number of the Print Check tender having Type = Service total.
- 5. Click **Next**.
- 6. Select **Pay@Table Device** from the **Device Type** drop-down, and then click **Add Pay@tableTerminal**.
- 7. Enter a **Mobile Device ID**. The mobile device ID is an arbitrary ID assigned to a P@T terminal.
- 8. Select **Query by Check or Table**. Query by Table brings up all checks open at the table.
- 9. Click **OK**.
- 10. Repeat steps 6 through 9 to add more terminals.
- 11. Click **Next**.
- 12. Click **Exit**.
- 13. On the **MICROS Gateway Service Configuration** dialog box, click **Yes** to save your changes.
- 14. Open the OraclePaymentInterface\bin\Confige.exe file.

### <span id="page-37-0"></span>**Pay@Table Config.exe**

No additional changes to Poscfg are needed because you completed them in [Configuration for MGDH.](#page-12-0)

#### **Config.exe**

- 1. Double-click the OraclePaymentInterface\bin\config.exe file, and then log in with the administrator credentials used during the installation.
- 2. In the **About** pane, expand **Oracle Payment Interface**.
- 3. For **terminal47**, note the following:
	- Key = Mobile Device ID
	- $OR = 3700$
	- 3700000001 = Merchant ID
	- $\_1\_C$  = The  $\_1$  is a Revenue Center value and is unused in RES, but defaults to 1.

The \_C means this is a Query by Check terminal. The Query by Table Terminals do not show the "\_1\_C".

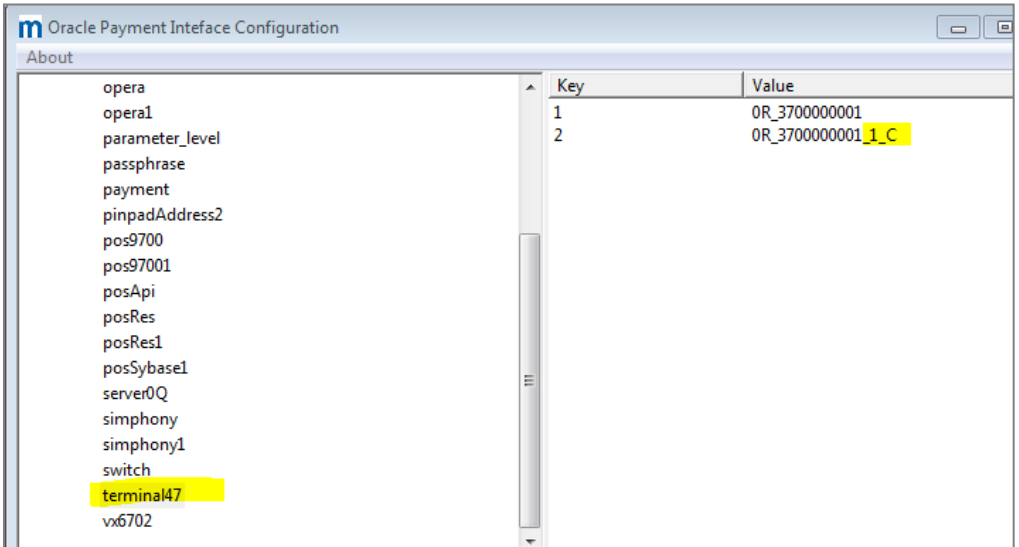

4. Select **vx6702**, and then change the port value to the port that connects to the pinpad for Terminal Mode or the port that connects through the third party in Middleware Mode.

The MICROS KDSController service uses port 5023. Change this port the port used for Pay@Table. Even if not using Pay@Table, change the port from 5023 as that port is already used by the KDScontroller service.

- 5. Exit Config.exe, and then save your changes.
- 6. Restart the OPI Service.
- 7. Restart the MICROS KDS Controller Service.

The system is ready for a test transaction.

### <span id="page-38-0"></span>**Upgrade Installation**

#### **Before upgrading**

- 1. Run Poseod.exe to settle all credit transactions.
- 2. Know the MySQL root user account password.

#### **Steps to upgrade from MGDH 6.1 or higher to 6.1 MR1**

- 1. Take Micros Control Panel to **off**.
- 2. Double-click **MGDH\_OPI\_6.1.1.9.exe** to launch the install.
- 3. It will say some configuration files will not be updated.

This is by design as those files contain the site specific settings.

The MGDH upgrade is very quick and no configuration screens appear.

If you want to see the configuration screens to make changes, then uninstall MGDH first and then install the new version.

#### **Steps to upgrade from OPI 6.1 or higher to 6.1 MR1**

- 4. Take Micros Control Panel to **off**.
- 5. Double-click Oracle Payment Interface-6.1.1.9.exe to launch the install.
- 6. On the **Missing dependency** screen read the message and follow the instructions to copy a backup of the MySQL Server 5.6.35 installation files.
- 7. Exit the OPI installer.
- 8. Double click **mysql-installer-community-5.6.35.0.msi** and follow prompts to upgrade the MySQL version.
- 9. When the MySQL upgrade is complete, double-click Oracle Payment Interface-6.1.1.9.exe to launch the installer again.
- 10. Follow the on screen instructions.

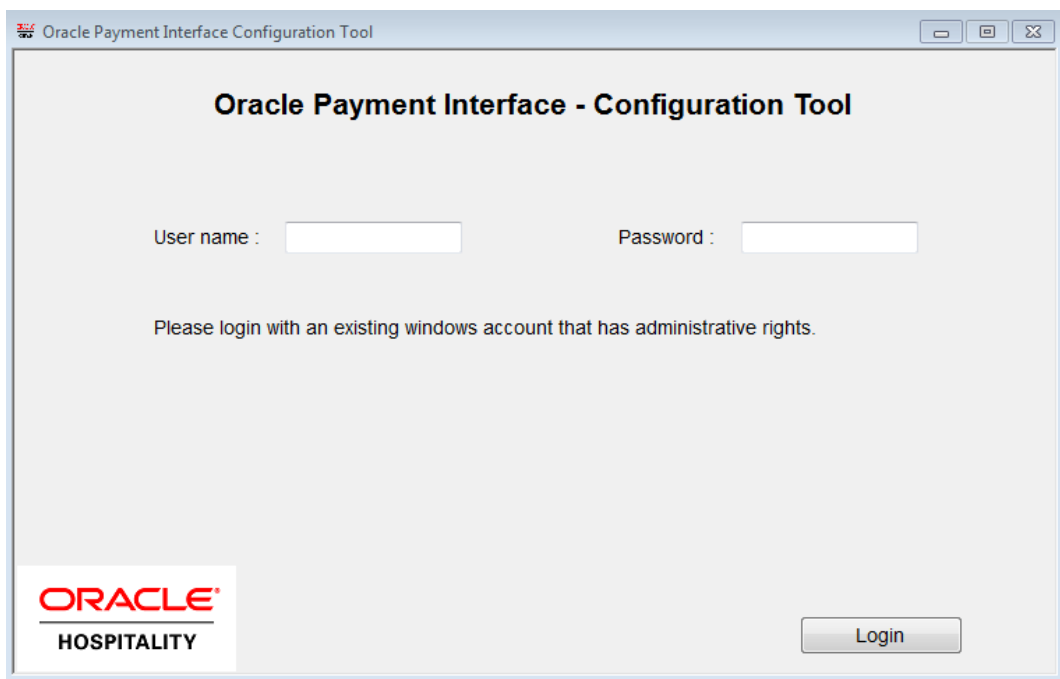

11. The installation wizard launches the Oracle Payment Interface Configuration Tool.

If it does not automatically start, (don't see the screen above), double-click IN*STALLATION\_DIR*\OraclePaymentInterface\bin\OPIconfigurationWizard.exe.

- 12. Verify all settings are correct or update them if needed.
- 13. On Configuration Summary screen, to add another Merchant ID or Property, click **Continue**.
- 14. To finish configuration, click **Exit**, save the changes, and then restart the computer.

# <span id="page-40-0"></span>**3 POS Workstation Procedures**

## <span id="page-40-1"></span>**TSR Transactions**

### <span id="page-40-2"></span>**CC Sale**

Ring food, and then select **CC sale**.

### <span id="page-40-3"></span>**Tip Adjust**

- 1. Verify Micros\Res\Pos\Etc\OPI.inc has this line: TipAdjust = TRUE
- 2. Re-open a closed check that was paid using credit auth and credit final.
- 3. Type a new tip amount (for example, 5.00), select the tender payment in Ops detail, and then select **Tip Adjust**.

The tender amount must be selected when **Tip Adjust** is selected. **Tip Adjust** does not work if Signature verify is enabled.

### <span id="page-40-4"></span>**CC Refund**

Begin the check, select **Void**, ring a menu item, select a reason code (if prompted), and then select **CC Refund**.

#### <span id="page-40-5"></span>**Refund (m)**

- 1. Begin a check, add food, CC auth and CC final. You need the RRN number from this CC voucher in step 3.
- 2. Begin check, select **Void**, ring a menu item, select a reason code (if prompted), and then select **Refund (m)**.
- 3. Enter the RRN number (when prompted) from the original Credit Card voucher from step 1.

#### <span id="page-40-6"></span>**CC Auth**

- 1. Ring food and the service total.
- 2. Pick up that check and select **CC auth**. Service total.

#### <span id="page-40-7"></span>**CC Final**

Pick up the CC Auth check from above and select **CC final**, and then answer the tip prompt.

#### <span id="page-40-8"></span>**CC Voice**

- 1. Begin check, ring food, and then select **CC voice**.
- 2. Enter then approval code.

### <span id="page-41-0"></span>**Tab Auth**

- 1. Begin check, select **Tab Auth**, Service total.
- 2. Pick up that check, ring \$10.00 of food. Enter 13.00, and then select **CC final**.
- 3. Ops prompts Tip Amount is USD 3.00? Press the Enter key.

#### <span id="page-41-1"></span>**Balance Inquire**

Begin the check, select **Bal Inq**, and swipe the card when prompted.

### <span id="page-41-2"></span>**Reprint**

Pick up an open check that already has a CC auth and select **Reprint**. Hit enter to accept the "RePrint Auth Receipt?" prompt.

### <span id="page-41-3"></span>**Repost**

Use Repost if the final tender is interrupted. The following is an example of when to use it:

(Employee Class = Server table view)

- 1. Employee Classes | Guest checks | Other employee's checks, Enable "Pick up others chk"
- 2. Employee Classes | Guest checks | Other employee's checks, Disable "Tender Media to others chk"
- 3. 1, sign in, ring \$10.00 food, Auth CC, service total.
- 4. Sign in as a DIFFERENT employee of same Emp class (Svr table view)  $104 =$  John
- 5. John picks up Sally's check, select **CC Final**.
- 6. OK Error mssg that kept paid check from closing.
- 7. Select **CC repost**. OK prompts.

### <span id="page-41-4"></span>**Void (e)**

- 1. Begin check, ring \$10.00 food, and select **CC Sale**.
- 2. Re-open that closed check, select the CC tender in Ops detail window and select Void (Inq #17).

#### <span id="page-41-5"></span>**Manual Auth**

Begin check, ring \$10.00 food, select **Manual auth**, Enter approval code when prompted.

#### **Auth + CNP**

- 1. Begin check, ring \$10.00 food, service total.
- 2. Pickup check, hit Auth + CNP.
- 3. This is a way for the operator to trigger at POS side, through MGDH to allow the user to manually enter credit card info on payment terminal (PinPad) for card not present transactions.

#### <span id="page-42-0"></span>**Partial Auth**

- 4. Begin check, ring \$10.00 food, enter 5.00 and select CC auth.
- 5. Enter 5.00 and select **CC Final**.

Selecting **CC final** pays the entire amount due even if only part of the check amount has been authorized. So an amount must be entered prior to selecting **CC final** if only a partial payment is desired.

#### <span id="page-42-1"></span>**POSEOD**

- 1. Verify Res\pos\scripts\poseod\MGDH.inc is pointing to OPI server IP address and correct port.
- 2. Verify Res\pos\scripts\poseod\POSEOD.inc has the correct POS type (RES = "0R" zero R) and Merchant ID value.
- 3. Double-click poseod.exe.
- 4. Check the Transaction.log file for "Batch" "Approval".

For more complete information on POSEOD configuration, scheduling and verification click [here.](#page-25-0)

### <span id="page-42-2"></span>**QSR Transactions**

#### <span id="page-42-3"></span>**CC Sale**

Ring food, and then select **CC sale**.

#### <span id="page-42-4"></span>**SALE&CASH**

- 1. Ring food, and then select **Sale&Cash**.
- 2. Answer prompt for how much cash back.

#### <span id="page-42-5"></span>**CC Refund**

Begin check, select **Void**, ring a menu item, select a reason code (if prompted), and then select **CC Refund**.

#### <span id="page-42-6"></span>**Refund (m)**

1. Begin a check, add food, CC auth and CC final.

You need the RRN number from this CC voucher in step 3.

- 2. Begin check, select **Void**, ring a menu item, select a reason code (if prompted), select **Refund (m)**.
- 3. Enter the RRN number (when prompted) from the original Credit Card voucher (step 1).

#### <span id="page-43-0"></span>**Balance Inquire**

Begin check, select **Bal Inq**, and then swipe the card when prompted.

#### <span id="page-43-1"></span>**Reprint**

Pick up an open check that already has a CC auth and select **Reprint**.

#### <span id="page-43-2"></span>**Repost**

Repost is meant to be used if the final tender gets interrupted. The following is an example of when it might be used.

(Employee Class = Server table view)

- 1. Employee Classes | Guest checks | Other employee's checks, Enable "Pick up others chk"
- 2. Employee Classes | Guest checks | Other employee's checks, Disable "Tender Media to others chk"
- 3. 1, sign in, ring \$10.00 food, Auth CC, service total.
- 4. Sign in as a DIFFERENT employee of same Emp class (Svr table view)  $104 =$  John
- 5. John picks up Sally's check, select **CC Final**.
- 6. OK Error mssg that kept paid check from closing.
- 7. Select **CC repost**. OK prompts.

#### <span id="page-43-3"></span>**Void (e)**

- 1. Begin check, ring \$10.00 food, and then select **CC Sale**.
- 2. Re-open the closed check, select the CC tender in Ops detail window and select Void (Inq #17).

#### **Sale + CNP**

- 1. Begin check, ring \$10.00 food, Sale + CNP.
- 2. This is a way for the operator to trigger at POS side, through MGDH to allow the user to manually enter credit card info on payment terminal (PinPad) for card not present transactions.

# **4 Utilities**

# <span id="page-44-1"></span>**OPI Configuration Wizard**

<span id="page-44-0"></span>Use the OPI wizard can be to:

- Enable or Disable PMS or POS interfaces.
- Change from Terminal mode to Middleware mode and vice versa.
- Enable Pay@Table
- Add Pay@Table terminals
- Add Pay@Counter terminals
- Add a new Merchant ID
- Edit an existing Merchant ID
- 1. Open

```
OraclePaymentInterface\bin\OPIconfigurationWizard.exe.
```
- 2. Log in as an administrator.
- 3. If necessary, update interface and mode settings.
- 4. Restart the OPI service.

### <span id="page-44-2"></span>**RWregistry.exe**

There are two options in rwregistry. The first is **Update POS Passphrase** and it is only used with Native solutions, not with MGDH.

The second is **Update OPI Database User Creds**, which can be used with both RES Native and MGDH solutions.

**Q: How do I update the OPI DB user password?** A: **First change the pw in MySQL.**

1) Stop OPI service.

2) Start | All programs | MySQL | MySQL Server 5.6 | MySQL 5.6 Command line Client.

3) Enter the MySQL root user account pw at the prompt.

4) select user,password,host from mysql.user;

Result = shows root user 3 times and OPIDBuser 2 times.

The following commands use a DB user name of 'OPIDBuser' as an example.

5) Update mysql.user set password=PASSWORD('YourNewPWgoesHere') where user='OPIDBuser';

Result = When successful it shows: 'Query OK, 2 rows affected"

6) select user,password,host from mysql.user;

Result = the hashed PW for OPIDBuser should now be different than in step 3 above.

7) Exit MySQL.

#### **Then change it to match on the OPI side in rwregistry.**

1) Go to OraclePaymentInterface\Bin\ and right click rwregistry.exe and "Run as Adminstrator".

2) Login using the administrative user credentials given during install.

3) From the drop box select "Update Database Creds".

User: Enter the OPIDBuser name given during install (and changed in MySQL).

Password: Enter new PW. Same as used in MySQL.

Confirm pw: confirm pw. Click "Commit". Result = "Committed update successfully"

- 4) Close rwregistry.
- 5) Restart MySQL svc
- 6) Restart OPI svc
- 7) If using an OPI simulator, restart the simulator.

### <span id="page-45-0"></span>**Config.exe**

Open OraclePaymentInterface\bin\config.exe, and then log in as a local administrator.

<span id="page-45-1"></span>The following tables describe the settings accessible from config.exe:

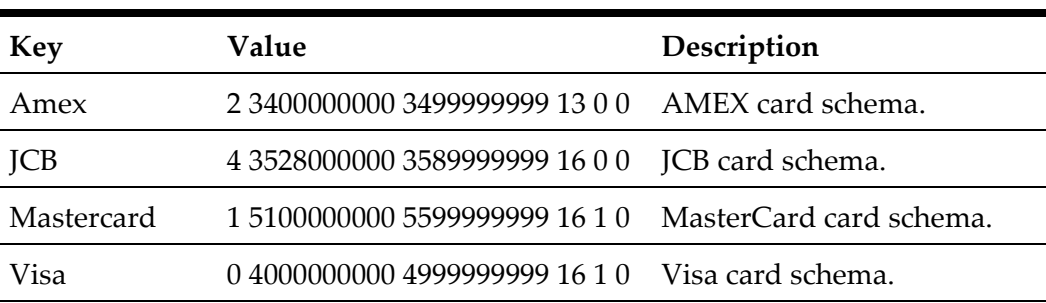

#### **card**

#### <span id="page-45-2"></span>**currency**

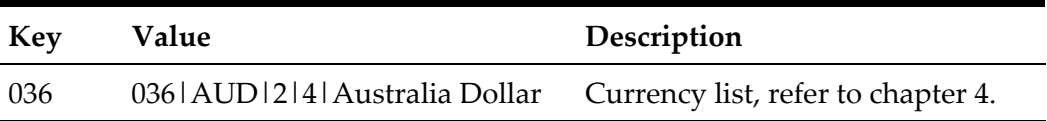

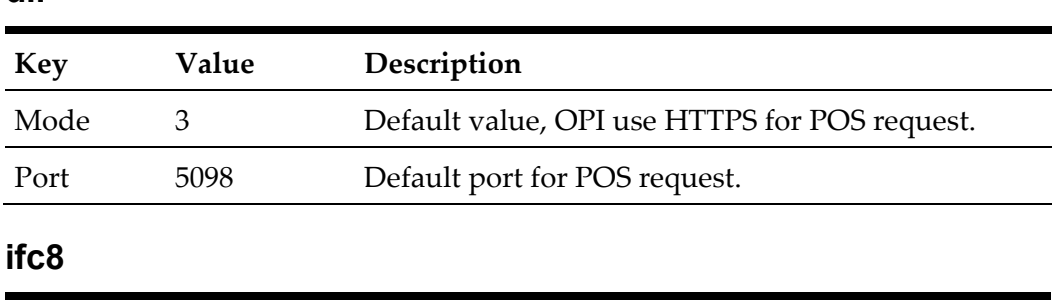

<span id="page-46-1"></span>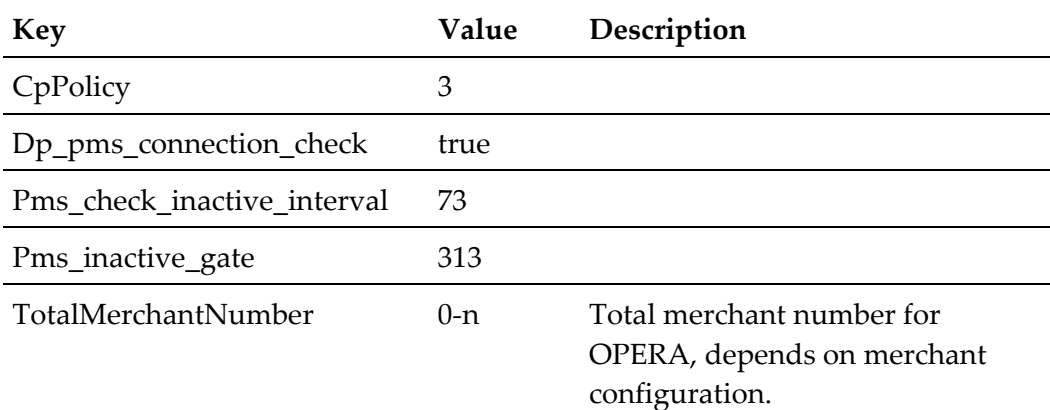

## <span id="page-46-2"></span>**ifc8X**

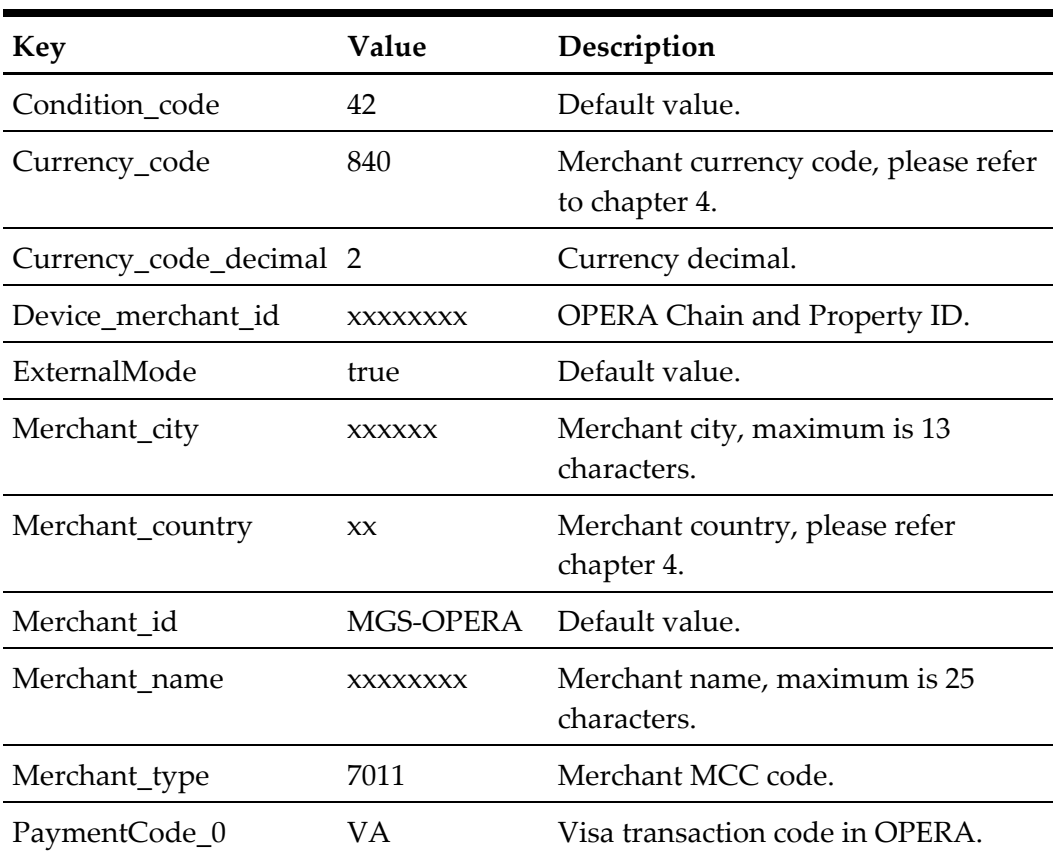

### <span id="page-46-0"></span>**dll**

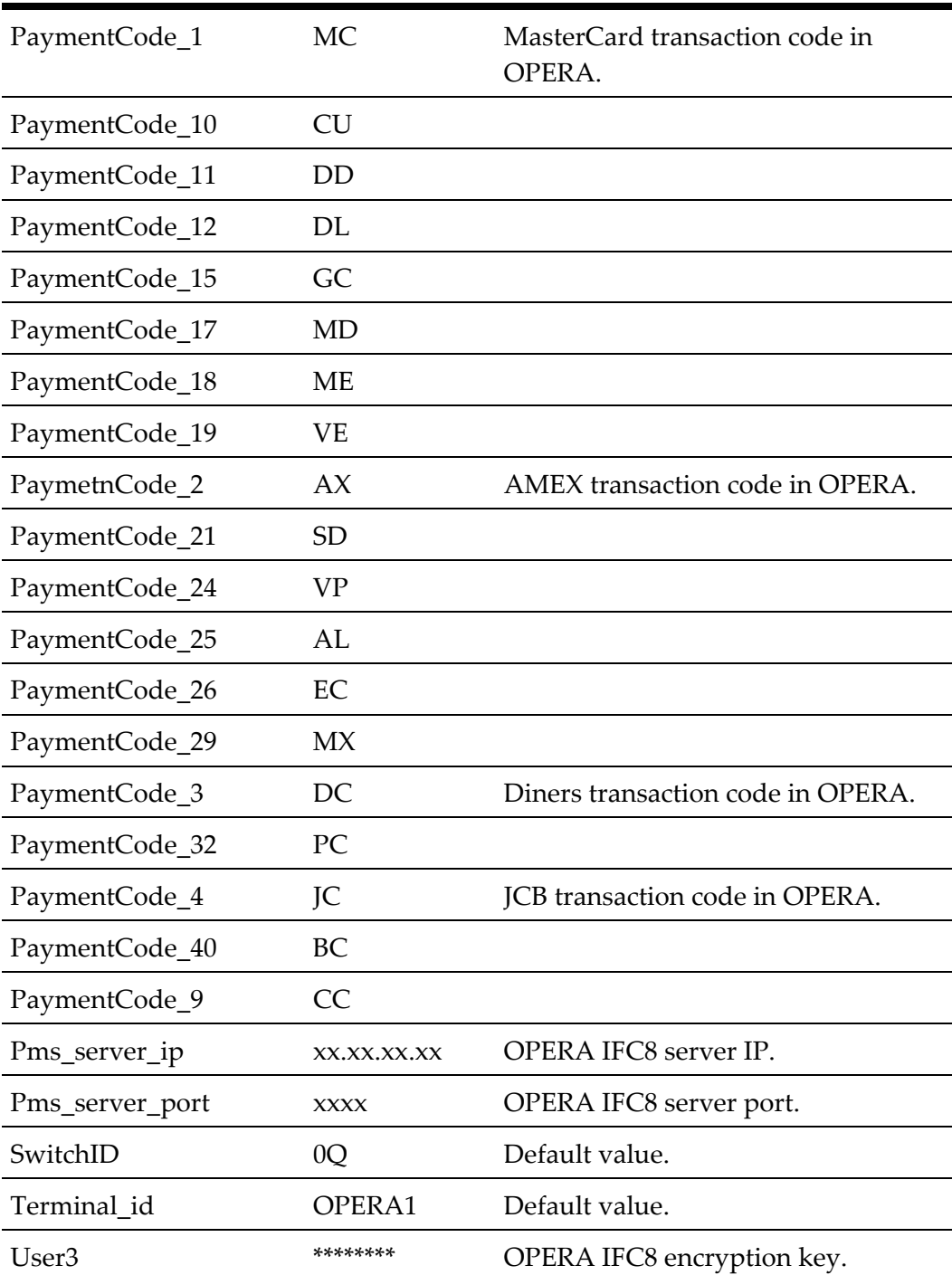

### <span id="page-47-0"></span>**master**

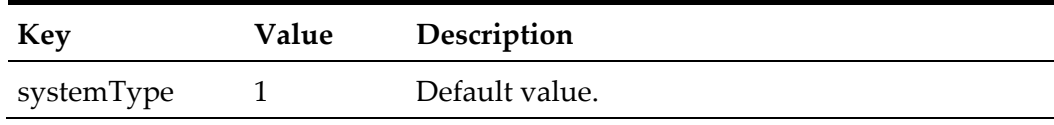

# <span id="page-48-0"></span>**parameter\_level**

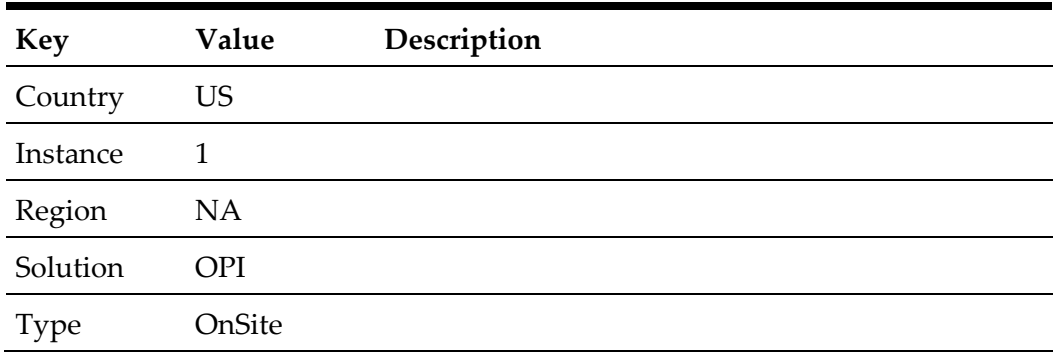

## <span id="page-48-1"></span>**payment**

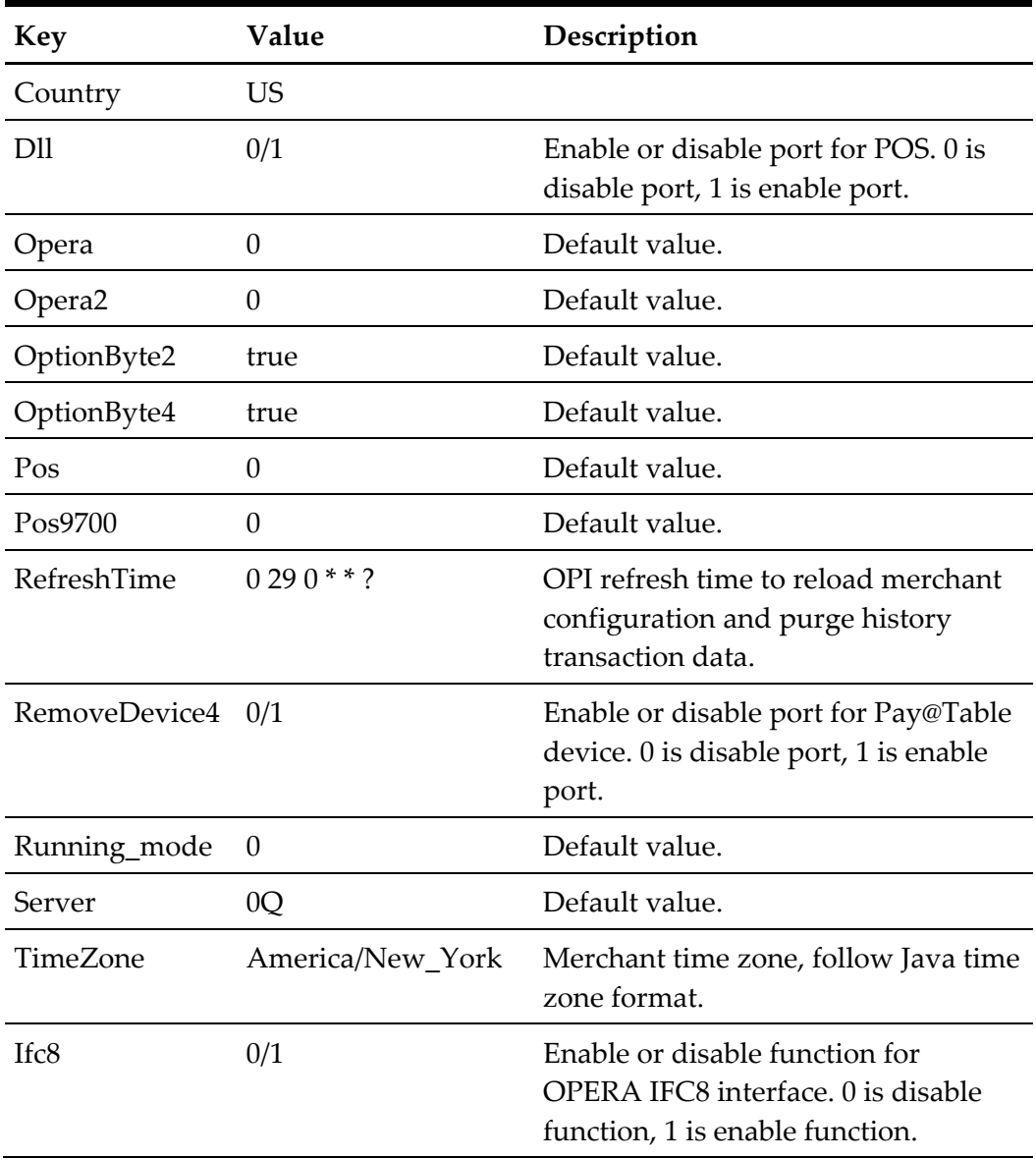

# <span id="page-49-0"></span>**pinpadAddress2**

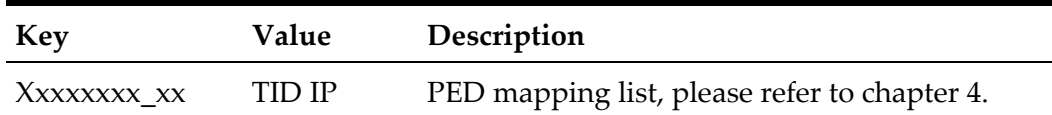

# <span id="page-49-1"></span>**posApi**

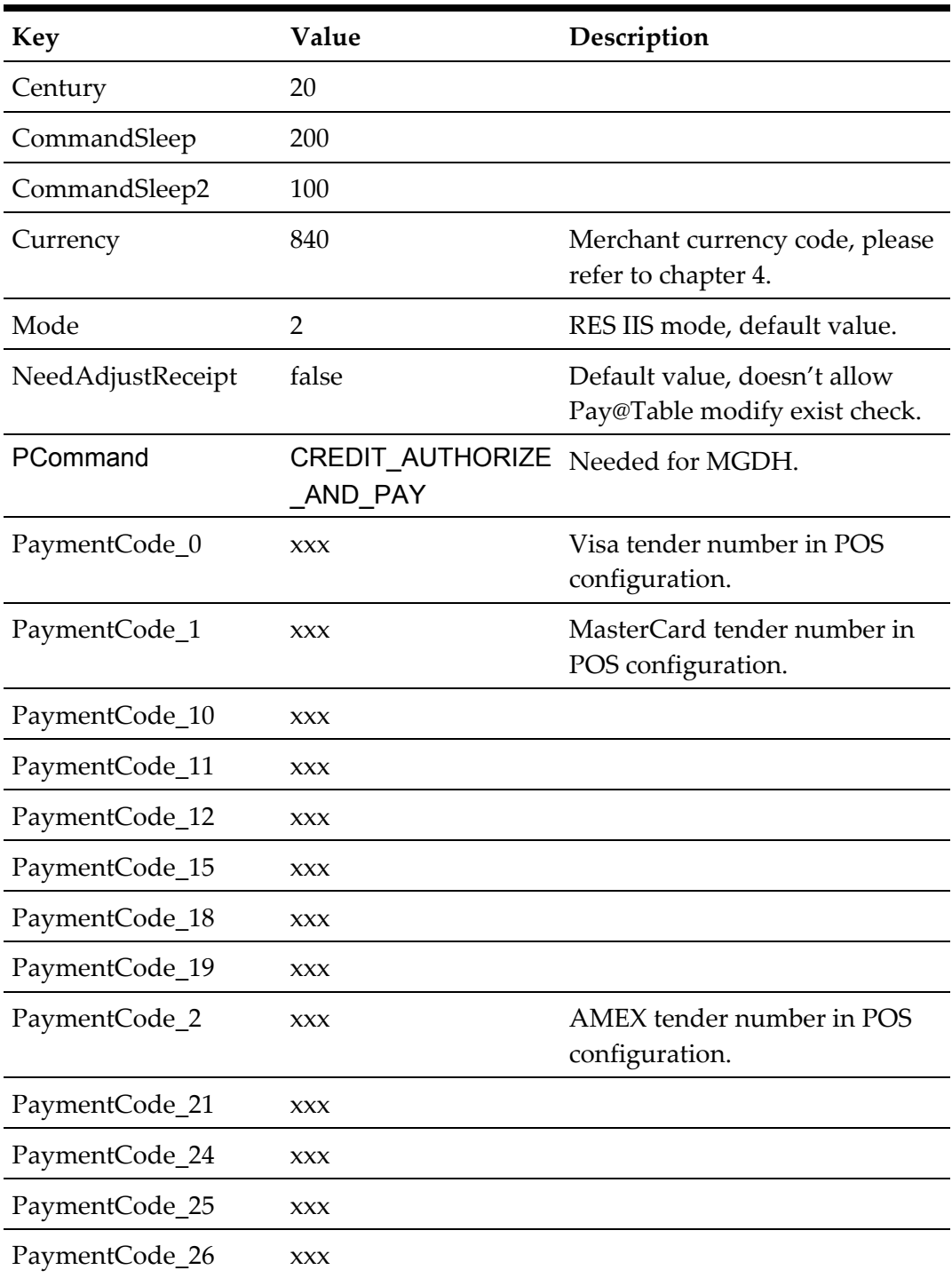

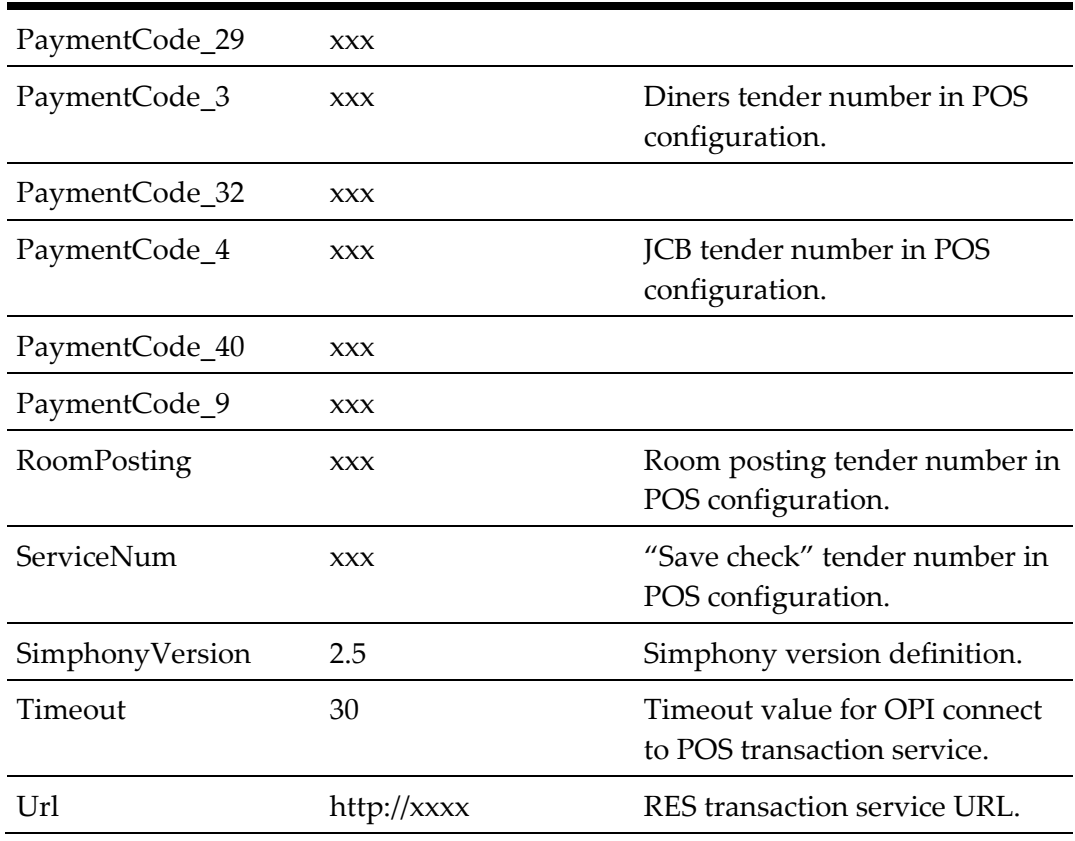

# <span id="page-50-0"></span>**posRes**

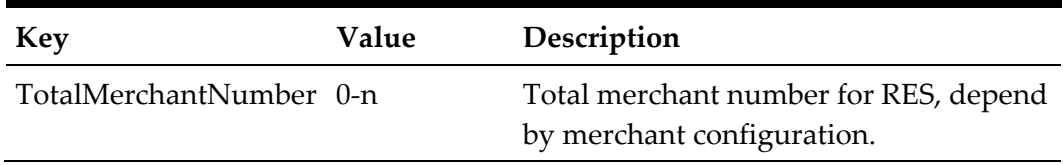

### <span id="page-50-1"></span>**posResX**

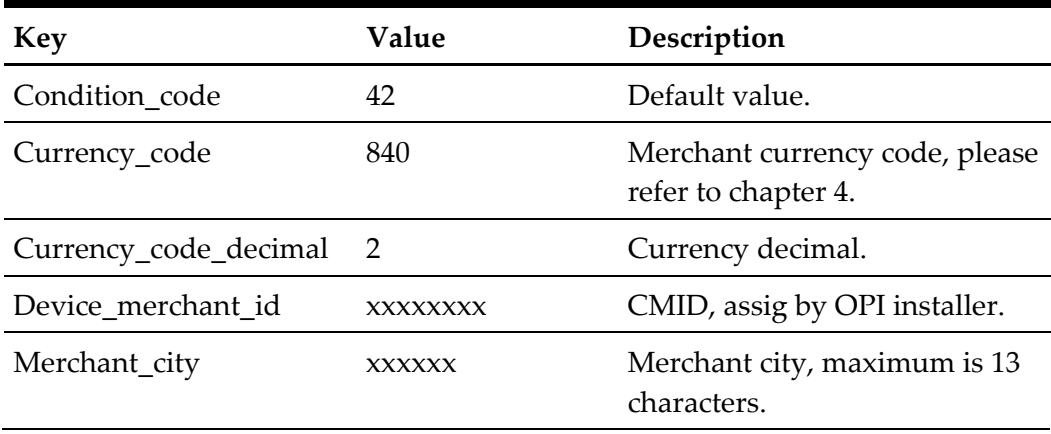

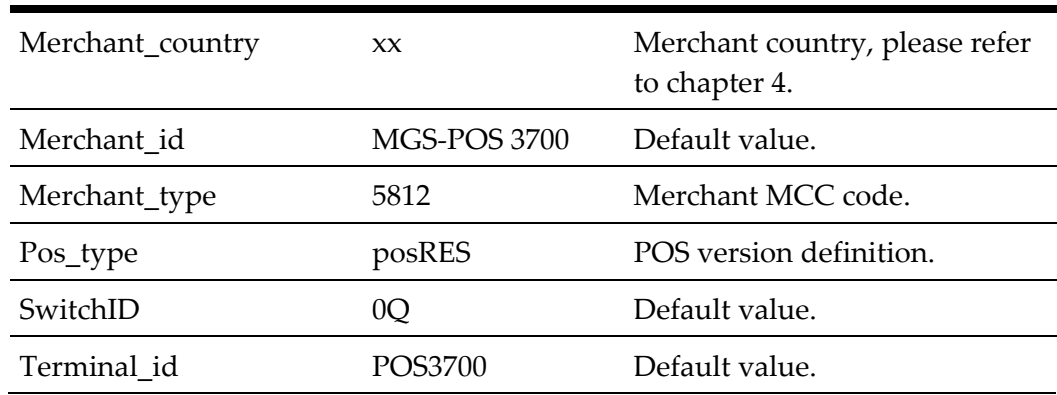

# <span id="page-51-0"></span>**posSybase1**

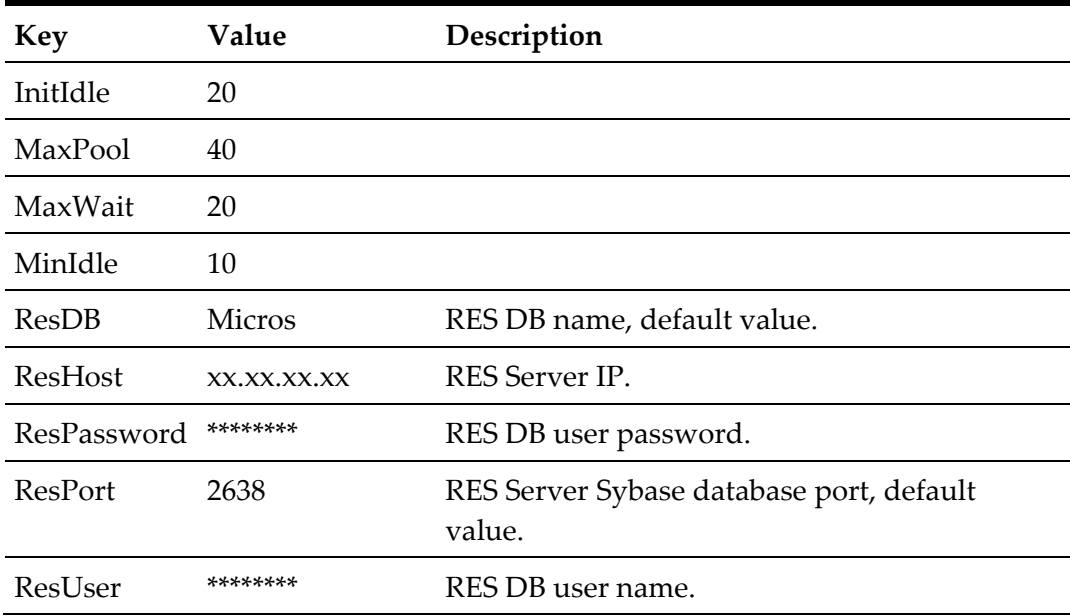

### <span id="page-51-1"></span>**server0Q**

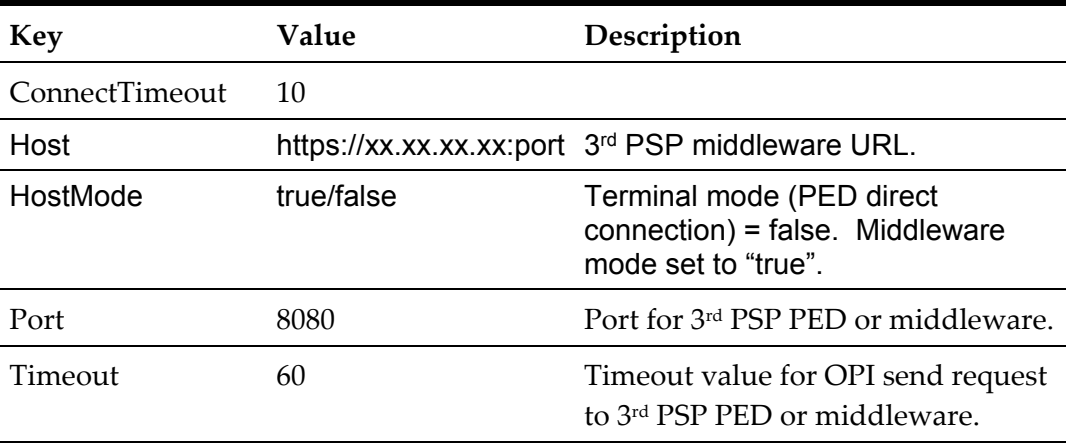

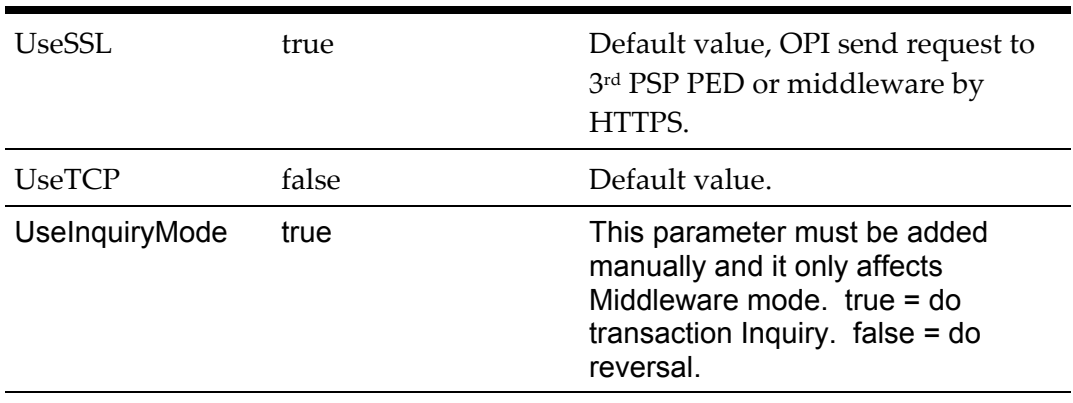

### <span id="page-52-0"></span>**switch**

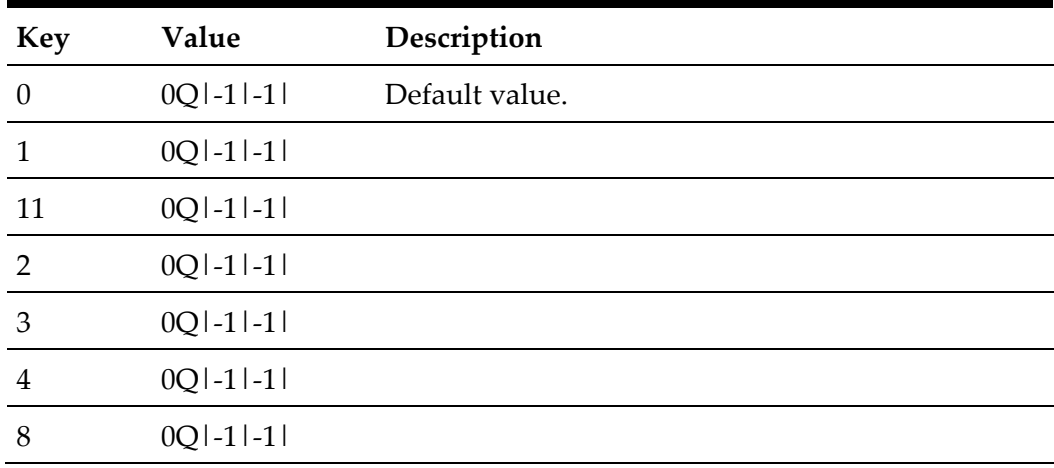

## <span id="page-52-1"></span>**terminal47**

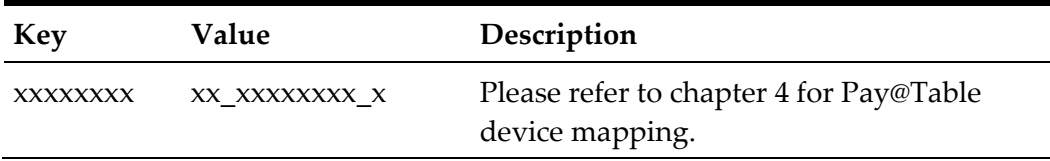

### <span id="page-52-2"></span>**vx6702**

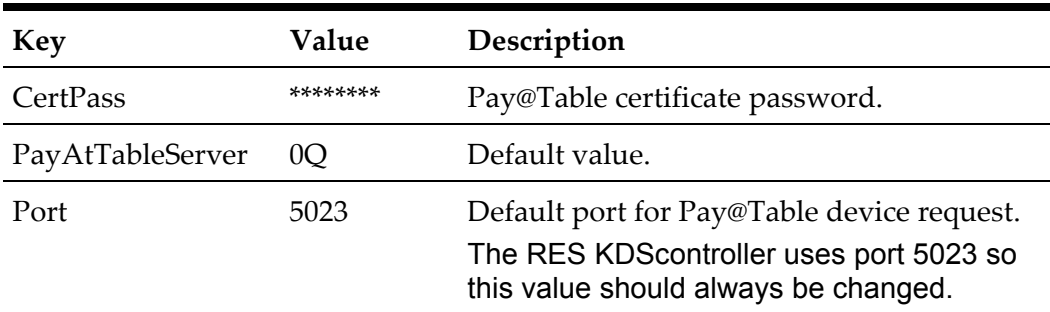

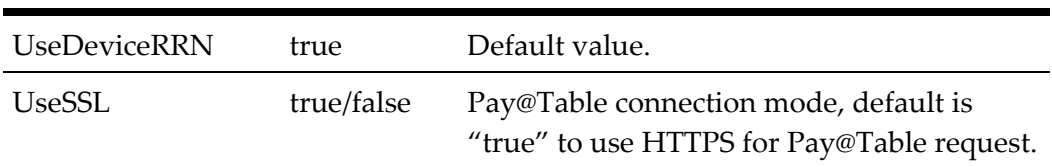

# **5 Troubleshooting and FAQs**

## <span id="page-54-1"></span>**Troubleshooting Issues**

<span id="page-54-0"></span>**Situation 1:** Unable to launch config.exe on Server 2008 R2 . **Solution:** Right-click on config.exe and select **Run as Administrator**.

**Situation 2:** Cannot communicate to OPI after installation.

**Test:** Verify you can telnet to the OPI PC on port 5098 from another computer.

Example: From CMD prompt: telnet 172.23.25.16 5098

Where 172.23.25.16 is the IP address of the OPI server.

If you cannot telnet to the OPI port, try the following:

- Restart the OPI Service.
- Temporarily by pass the firewall.
- Verify OPI is listening on port 5098.
- Open CMD prompt:  $C:\$  > netstat >  $c:\$  \temp\ports.txt and then search for 5098.

#### **Situation 3:**

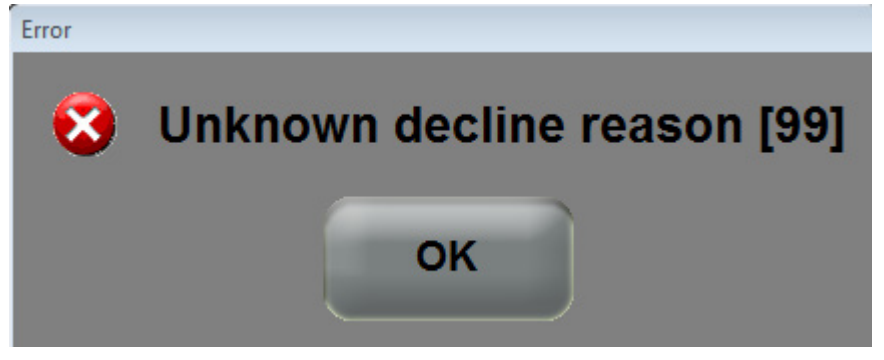

This generic error message can be caused by several things.

#### **Solution 1:**

Restart the OPI Service and try again.

#### **Cause 2:**

If the system.log shows the following message, the cause is likely a Java security update. (This should not be an issue in OPI 6.1 MR1, but leaving info, in case.)

[GATEWAY RESPONSE] GenericJSONProcessor : Can not decrypt java.security.InvalidKeyException: Illegal key size

Not all Java updates cause this error, but security updates can cause it. For example, Java 8 update 111 causes this issue.

#### **Solution 2:**

- Stop the OPI service.
- Go to the link below and download jce\_policy-8.zip.

[http://www.oracle.com/technetwork/java/javase/downloads/jce8](http://www.oracle.com/technetwork/java/javase/downloads/jce8-download-2133166.html) [download-2133166.html](http://www.oracle.com/technetwork/java/javase/downloads/jce8-download-2133166.html)

- Unzip the file and copy the two files to your Java security folder.
	- Local\_policy.jar
	- US\_export\_policy.jar

Example: C:\Program files\Java\jre(your current version)\lib\security\

Start the OPI service.

#### **Situation 4:**

If you have more than one card settlement driver, and you decide to clear sales totals, manually delete the batch history of those drivers to avoid future batch settlement issues. This is a very rare configuration and situation.

When sales totals are cleared, and a new batch is created it is batch 1. The existing batch 1 is found in batch history and all batches for that settlement driver are automatically deleted. This is by design, as it prevents duplicate batch numbers. But if a second settlement driver exists that does not have a batch 1, that driver's batch history is not automatically cleared.

#### **Solution**:

After clearing sales totals open the registry to HKLM\Software\Wow6432Node\MICROS\Common\CCS\DrvrCfg\ and open each Drvr# record. Example: Drvr5.

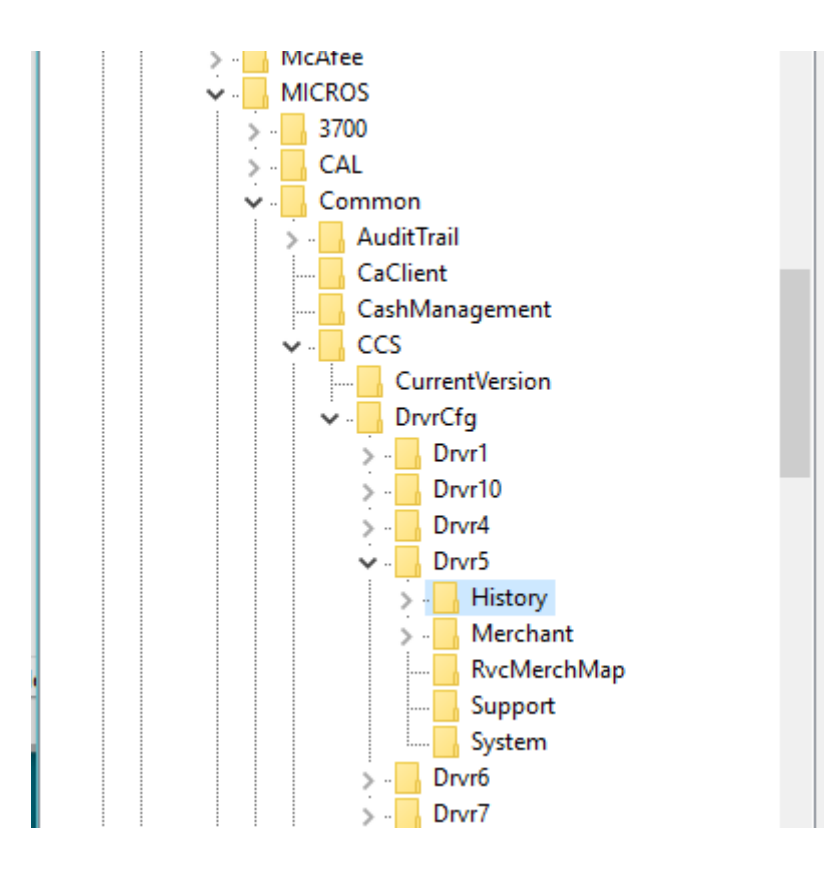

If the Drvr# folder contains a History folder, delete the entire History folder. If there is no History folder, nothing needs to be done for that driver. Repeat this for every Drvr# record.

#### **Situation 5: "Issuer or switch inoperative"**

- **Cause 1:** Simulator is not running.
- **Cause 2:** OPI service not restarted after making config change.
- **Cause 3:** Java security update broke OPI by replacing files. This should not be an issue in OPI 6.1 MR1.
- **Cause 4:** Incorrect Proxy settings.
- **Cause 5:** Incorrect settings in Config | Server0Q, for Host and or Port.

#### **Solution For Middleware mode:**

- 1) Need to use https instead of http.
- 2) Need to append port to end of host value

#### **Ex: Host = https://10.39.176.175:8991**

Cause 7: Wrong IP address in Config | pinpadAddress2 for that terminal.

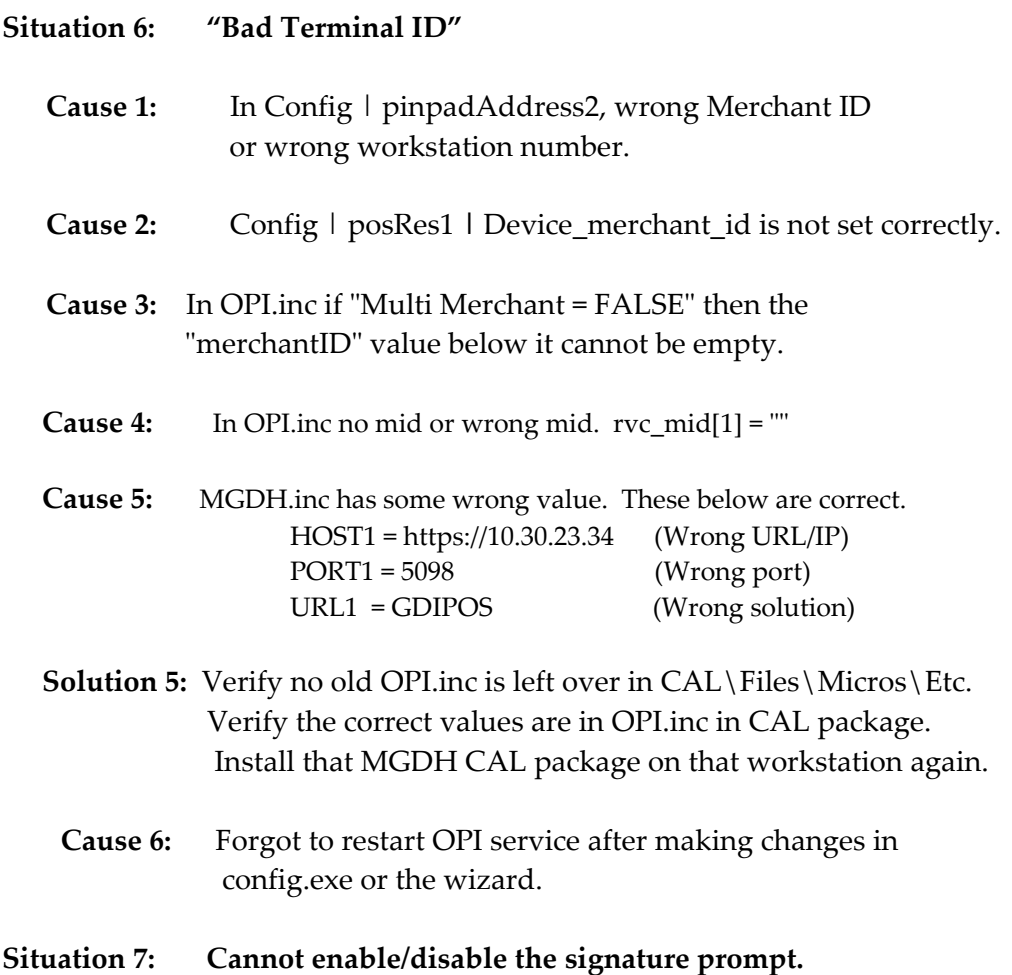

 **Solution:** To disable the signature verification prompt, open Etc\OPI.inc and set this value: **EnableSigVerify = False**

### <span id="page-57-0"></span>**Frequently Asked Questions (FAQs)**

**Q1: If a transaction can't finish for some reason. (for example, your network is shutdown), how does OPI handle it?**

A: If HostMode is false, (Terminal mode) OPI automatically sends a reversal transaction to void the previous one.

If HostMode is true, (Middleware mode) OPI automatically sends an inquiry transaction every 3 minutes until bank give a response (decline or approve). This can be changed by adding the UseInquiryMode parameter:

1. Run config.exe.

2 . Select server0Q from left list, right click , select add, add **UseInquiryMode. UseInquiryMode** = true, means do a transaction inquiry. **UseInquiryMode** = false, means do a reversal.

3. This parameter has no affect unless HostMode = true

## <span id="page-58-0"></span>**Not Supported**

Gift cards

Top Up Auth

Void a Refund (RES limitation)

CC voice / Manual entry in QSR revenue center

Backup OPI Server

Voiding the tender from a SaleCashBack transaction.

# **6 Appendix**

# <span id="page-59-1"></span>**Currency List**

<span id="page-59-0"></span>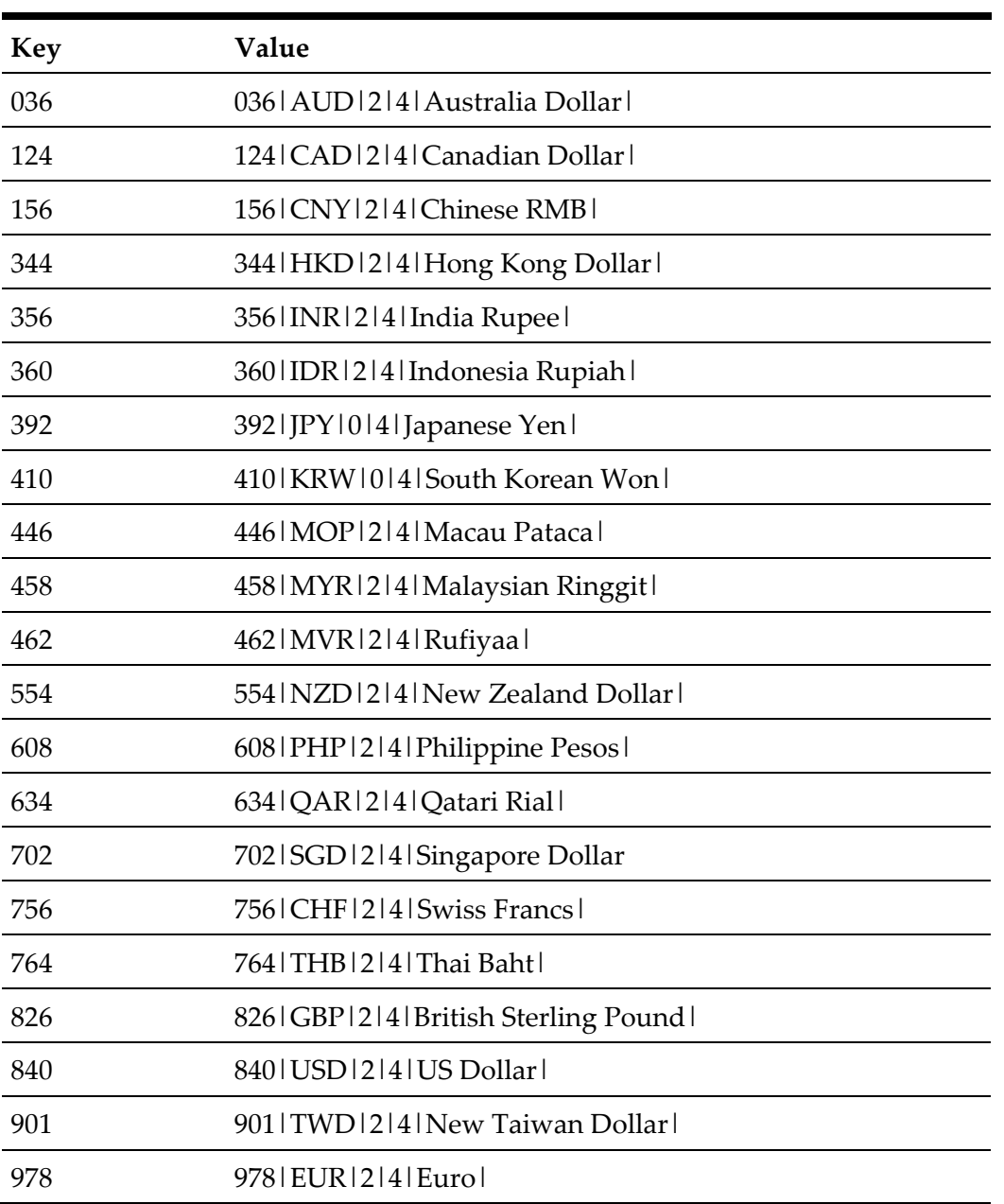

# <span id="page-59-2"></span>**Country Code**

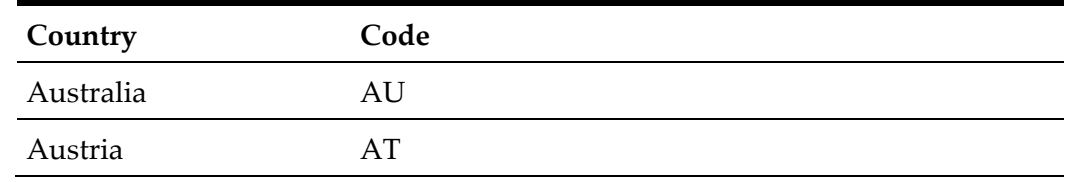

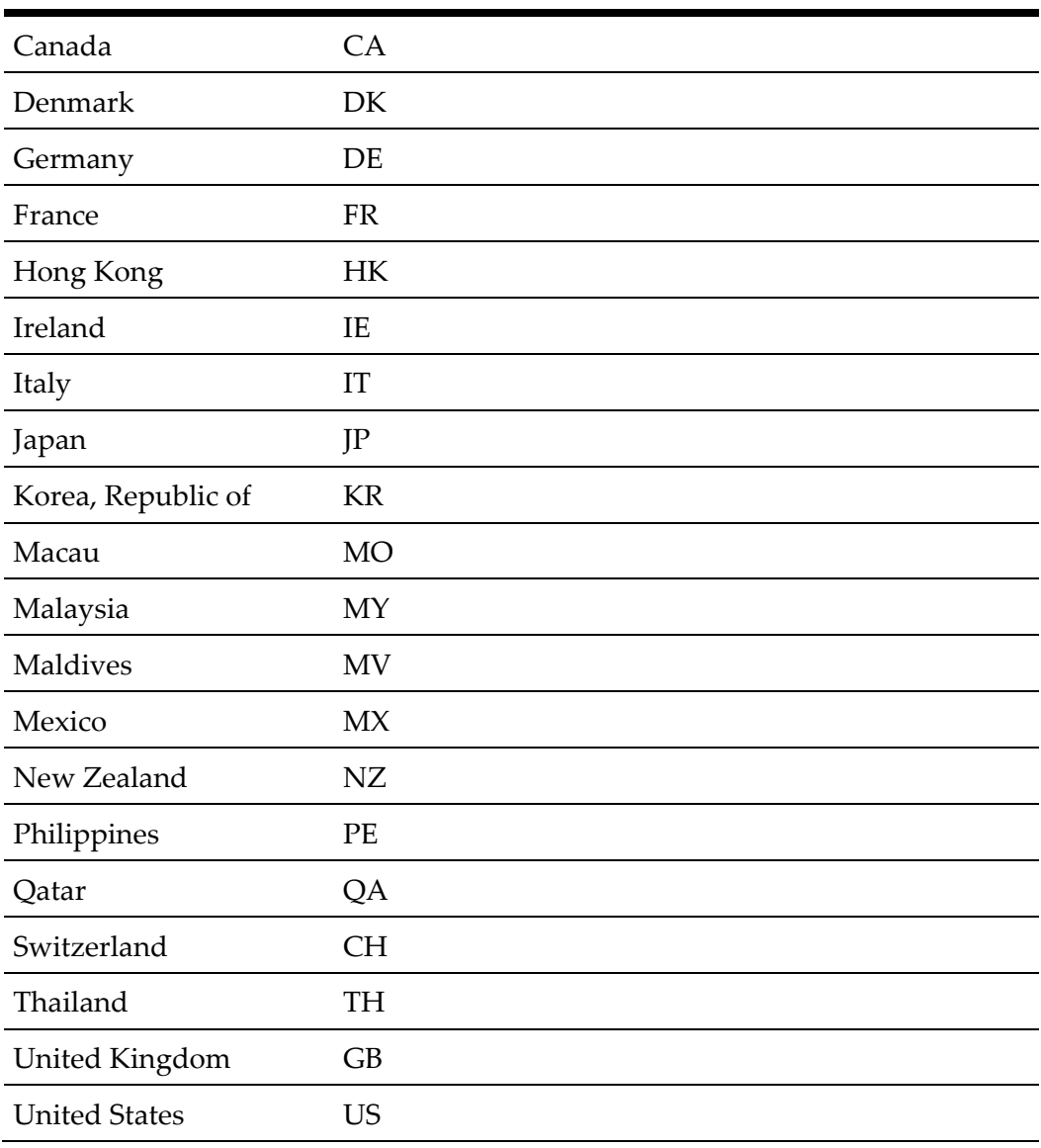

# <span id="page-60-0"></span>**PED Mapping Format**

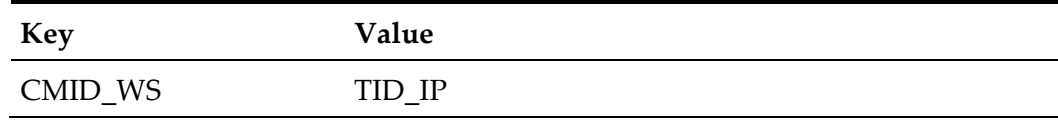

### <span id="page-60-1"></span>**POS Format**

- CMID: Need match **Device\_merchant\_id** in merchant configuration.
- WS: POS workstation number.
- TID: Terminal ID.
- IP: PED IP.

### <span id="page-61-0"></span>**OPERA Format**

- CMID: Need match **Device\_merchant\_id** in merchant configuration.
- WS: OPERA client name, cannot contain "\_" and space.
- TID: Terminal ID.
- IP: PED IP.

# <span id="page-61-1"></span>**Pay@Table Mapping Format**

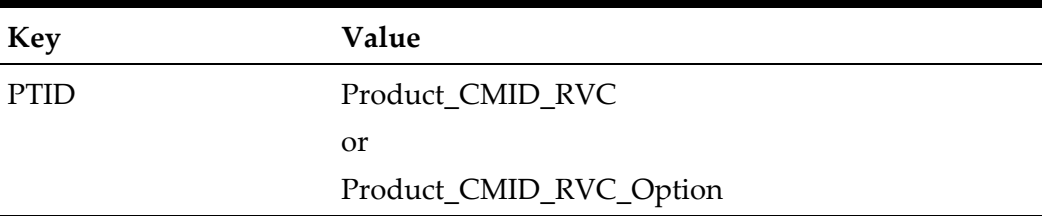

### <span id="page-61-2"></span>**Format**

- PTID: Pay@Table device ID.
- Product: POS definition, 2 characters.
- 0R: RES; 0F: 9700; 1Z: Simphony 1 & 2; 1N: IFC8; 06: e7
- CMID: Need match **Device\_merchant\_id** in merchant configuration.
- RVC: RVC number in POS activates Pay@Table function.
- Option: By default, Pay@Table picks up check by table number. If option C is attached, allows check pickup by check number.